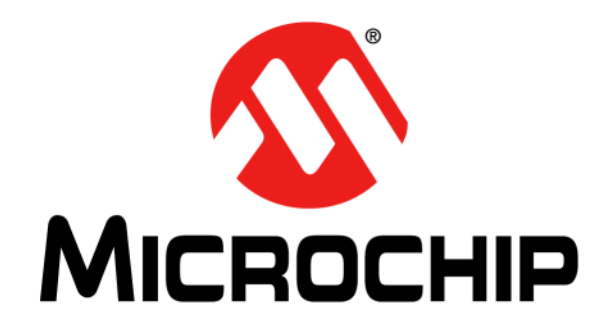

# **DM160237 Serial Memory I2 C Evaluation Kit User's Guide**

© 2021 Microchip Technology Inc. 2021 Microchip Technology Inc. 2021 Microchip Technology Inc.

#### **Note the following details of the code protection feature on Microchip devices:**

- Microchip products meet the specifications contained in their particular Microchip Data Sheet.
- Microchip believes that its family of products is secure when used in the intended manner and under normal conditions.
- There are dishonest and possibly illegal methods being used in attempts to breach the code protection features of the Microchip devices. We believe that these methods require using the Microchip products in a manner outside the operating specifications contained in Microchip's Data Sheets. Attempts to breach these code protection features, most likely, cannot be accomplished without violating Microchip's intellectual property rights.
- Microchip is willing to work with any customer who is concerned about the integrity of its code.
- Neither Microchip nor any other semiconductor manufacturer can guarantee the security of its code. Code protection does not mean that we are guaranteeing the product is "unbreakable." Code protection is constantly evolving. We at Microchip are committed to continuously improving the code protection features of our products. Attempts to break Microchip's code protection feature may be a violation of the Digital Millennium Copyright Act. If such acts allow unauthorized access to your software or other copyrighted work, you may have a right to sue for relief under that Act.

Information contained in this publication is provided for the sole purpose of designing with and using Microchip products. Information regarding device applications and the like is provided only for your convenience and may be superseded by updates. It is your responsibility to ensure that your application meets with your specifications.

THIS INFORMATION IS PROVIDED BY MICROCHIP "AS IS". MICROCHIP MAKES NO REPRESENTATIONS OR WAR-RANTIES OF ANY KIND WHETHER EXPRESS OR IMPLIED, WRITTEN OR ORAL, STATUTORY OR OTHERWISE, RELATED TO THE INFORMATION INCLUDING BUT NOT LIMITED TO ANY IMPLIED WARRANTIES OF NON-INFRINGEMENT, MERCHANTABILITY, AND FITNESS FOR A PARTICULAR PURPOSE OR WARRANTIES RELATED TO ITS CONDITION, QUALITY, OR PERFORMANCE.

IN NO EVENT WILL MICROCHIP BE LIABLE FOR ANY INDI-RECT, SPECIAL, PUNITIVE, INCIDENTAL OR CONSEQUEN-TIAL LOSS, DAMAGE, COST OR EXPENSE OF ANY KIND WHATSOEVER RELATED TO THE INFORMATION OR ITS USE, HOWEVER CAUSED, EVEN IF MICROCHIP HAS BEEN ADVISED OF THE POSSIBILITY OR THE DAMAGES ARE FORESEEABLE. TO THE FULLEST EXTENT ALLOWED BY LAW, MICROCHIP'S TOTAL LIABILITY ON ALL CLAIMS IN ANY WAY RELATED TO THE INFORMATION OR ITS USE WILL NOT EXCEED THE AMOUNT OF FEES, IF ANY, THAT YOU HAVE PAID DIRECTLY TO MICROCHIP FOR THE INFORMATION. Use of Microchip devices in life support and/or safety applications is entirely at the buyer's risk, and the buyer agrees to defend, indemnify and hold harmless Microchip from any and all damages, claims, suits, or expenses resulting from such use. No licenses are conveyed, implicitly or otherwise, under any Microchip intellectual property rights unless otherwise stated.

#### **Trademarks**

The Microchip name and logo, the Microchip logo, Adaptec, AnyRate, AVR, AVR logo, AVR Freaks, BesTime, BitCloud, chipKIT, chipKIT logo, CryptoMemory, CryptoRF, dsPIC, FlashFlex, flexPWR, HELDO, IGLOO, JukeBlox, KeeLoq, Kleer, LANCheck, LinkMD, maXStylus, maXTouch, MediaLB, megaAVR, Microsemi, Microsemi logo, MOST, MOST logo, MPLAB, OptoLyzer, PackeTime, PIC, picoPower, PICSTART, PIC32 logo, PolarFire, Prochip Designer, QTouch, SAM-BA, SenGenuity, SpyNIC, SST, SST Logo, SuperFlash, Symmetricom, SyncServer, Tachyon, TempTrackr, TimeSource, tinyAVR, UNI/O, Vectron, and XMEGA are registered trademarks of Microchip Technology Incorporated in the U.S.A. and other countries.

APT, ClockWorks, The Embedded Control Solutions Company, EtherSynch, FlashTec, Hyper Speed Control, HyperLight Load, IntelliMOS, Libero, motorBench, mTouch, Powermite 3, Precision Edge, ProASIC, ProASIC Plus, ProASIC Plus logo, Quiet-Wire, SmartFusion, SyncWorld, Temux, TimeCesium, TimeHub, TimePictra, TimeProvider, Vite, WinPath, and ZL are registered trademarks of Microchip Technology Incorporated in the U.S.A.

Adjacent Key Suppression, AKS, Analog-for-the-Digital Age, Any Capacitor, AnyIn, AnyOut, BlueSky, BodyCom, CodeGuard, CryptoAuthentication, CryptoAutomotive, CryptoCompanion, CryptoController, dsPICDEM, dsPICDEM.net, Dynamic Average Matching, DAM, ECAN, EtherGREEN, In-Circuit Serial Programming, ICSP, INICnet, Inter-Chip Connectivity, JitterBlocker, KleerNet, KleerNet logo, memBrain, Mindi, MiWi, MPASM, MPF, MPLAB Certified logo, MPLIB, MPLINK, MultiTRAK, NetDetach, Omniscient Code Generation, PICDEM, PICDEM.net, PICkit, PICtail, PowerSmart, PureSilicon, QMatrix, REAL ICE, Ripple Blocker, SAM-ICE, Serial Quad I/O, SMART-I.S., SQI, SuperSwitcher, SuperSwitcher II, Total Endurance, TSHARC, USBCheck, VariSense, ViewSpan, WiperLock, Wireless DNA, and ZENA are trademarks of Microchip Technology Incorporated in the U.S.A. and other countries.

SQTP is a service mark of Microchip Technology Incorporated in the U.S.A.

The Adaptec logo, Frequency on Demand, Silicon Storage Technology, and Symmcom are registered trademarks of Microchip Technology Inc. in other countries.

GestIC is a registered trademark of Microchip Technology Germany II GmbH & Co. KG, a subsidiary of Microchip Technology Inc., in other countries.

All other trademarks mentioned herein are property of their respective companies.

© 2021, Microchip Technology Incorporated, All Rights Reserved.

*[For information regarding Microchip's Quality Management Systems,](www.microchip.com/quality)* ISBN: 978-1-5224-7517-0 *[please visit](www.microchip.com/quality) www.microchip.com/quality.*

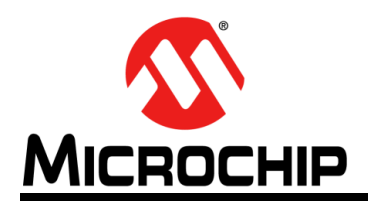

## DM160237 SERIAL MEMORY I<sup>2</sup>C **EVALUATION KIT USER'S GUIDE**

### **Table of Contents**

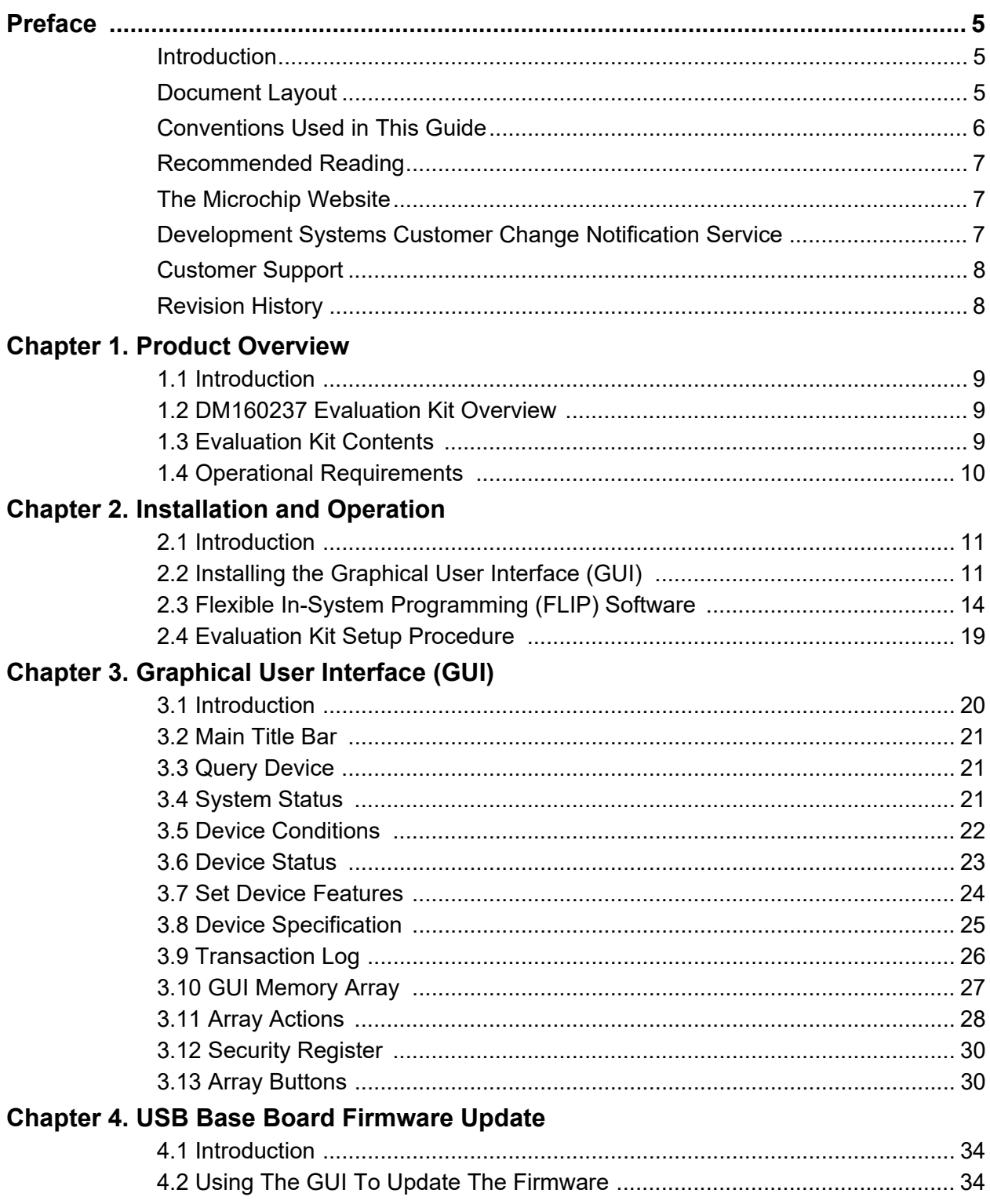

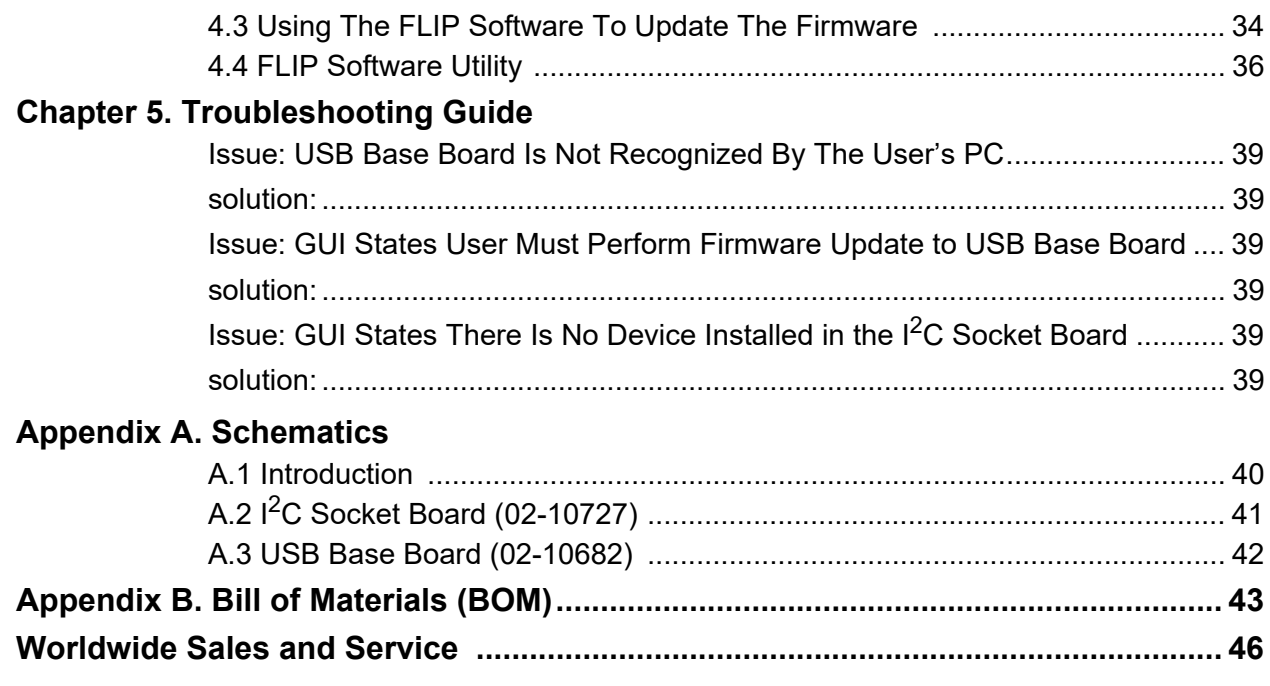

<span id="page-4-0"></span>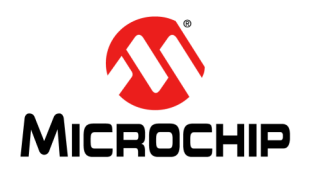

### **DM160237 SERIAL MEMORY I2C EVALUATION KIT USER'S GUIDE**

### **Preface**

### **NOTICE TO CUSTOMERS**

**All documentation becomes dated and this manual is no exception. Microchip tools and documentation are constantly evolving to meet customer needs, so some actual dialogs and/or tool descriptions may differ from those in this document. Please refer to our website [\(www.microchip.com](www.microchip.com)) to obtain the latest documentation available.**

**Documents are identified with a "DS" number. This number is located on the bottom of each page, in front of the page number. The numbering convention for the DS number is "DSXXXXXXXXA", where "XXXXXXXX" is the document number and "A" is the revision level of the document.**

**For the most up-to-date information on development tools, see the MPLAB® X IDE online help. Select the Help menu and then Topics to open a list of available online help files.**

#### <span id="page-4-1"></span>**INTRODUCTION**

This chapter contains general information that will be useful to know before using the DM160237 Serial Memory  ${}^{12}$ C Evaluation Kit. Items discussed in this chapter include:

- • [Document Layout](#page-4-2)
- • [Conventions Used in This Guide](#page-5-0)
- • [Recommended Reading](#page-6-0)
- • [The Microchip Website](#page-6-1)
- • [Customer Support](#page-7-0)
- • [Revision History](#page-7-1)

#### <span id="page-4-2"></span>**DOCUMENT LAYOUT**

This document describes how to use the DM160237 Serial Memory I<sup>2</sup>C Evaluation Kit as a tool to demonstrate the best-in-class features, functionality and low-power operation of Microchip's  $1^2C$  Serial EEPROM devices. The document is organized as follows:

- **[Chapter 1. "Product Overview"](#page-8-4)**
- **[Chapter 2. "Installation and Operation"](#page-10-3)**
- **[Chapter 3. "Graphical User Interface \(GUI\)"](#page-19-2)**
- **[Chapter 4. "USB Base Board Firmware Update"](#page-33-4)**
- **[Chapter 5. "Troubleshooting Guide"](#page-38-7)**
- **[Appendix A. "Schematics"](#page-39-2)**
- **• [Appendix B. "Bill of Materials \(BOM\)"](#page-42-1)**

### <span id="page-5-0"></span>**CONVENTIONS USED IN THIS GUIDE**

This manual uses the following documentation conventions:

#### **DOCUMENTATION CONVENTIONS**

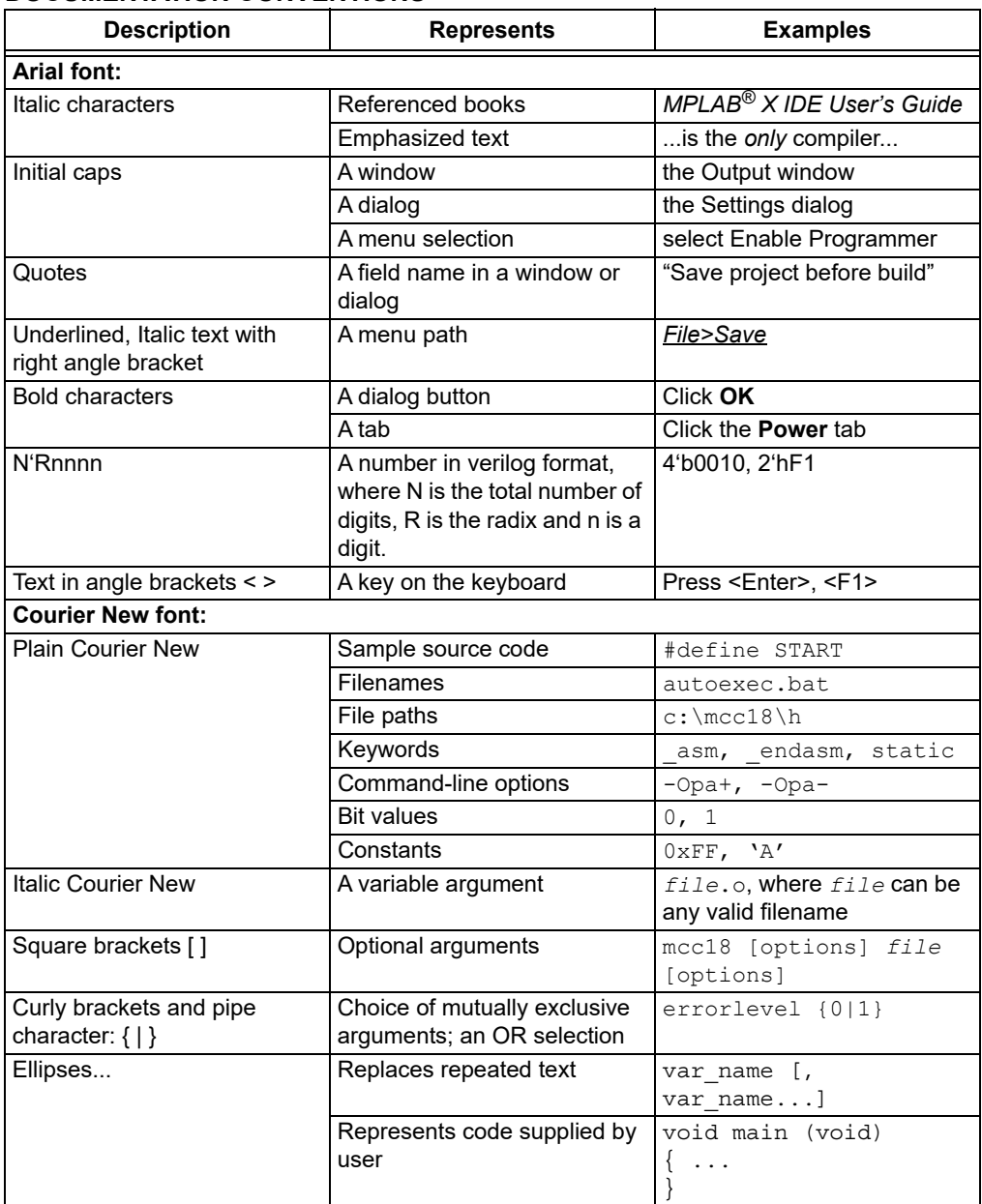

#### <span id="page-6-0"></span>**RECOMMENDED READING**

This user's guide describes how to use the DM160237 Serial Memory  $I^2C$  Evaluation Kit. The following documents are available and recommended as supplemental reference resources.

• **Serial Memory I2C Quick Start Guide – "***Serial Memory I2C Evaluation Kit Quick Start Guide***" (DS20005844)** – This quick start guide provides a brief overview on the DM160237 Evaluation Kit's functionalities, features and capabilities.

#### <span id="page-6-1"></span>**THE MICROCHIP WEBSITE**

Microchip provides online support via our website at [www.microchip.com.](http://www.microchip.com) This website is used as a means to make files and information easily available to customers. Accessible by using your favorite Internet browser, the website contains the following information:

- **Product Support** Data sheets and errata, application notes and sample programs, design resources, user's guides and hardware support documents, latest software releases and archived software
- **General Technical Support** Frequently Asked Questions (FAQs), technical support requests, online discussion groups, Microchip consultant program member listing
- **Business of Microchip** Product selector and ordering guides, latest Microchip press releases, listing of seminars and events, listings of Microchip sales offices, distributors and factory representatives

#### <span id="page-6-2"></span>**DEVELOPMENT SYSTEMS CUSTOMER CHANGE NOTIFICATION SERVICE**

Microchip's customer notification service helps keep customers current on Microchip products. Subscribers will receive e-mail notification whenever there are changes, updates, revisions or errata related to a specified product family or development tool of interest.

To register, access the Microchip website at [www.microchip.com,](http://www.microchip.com) click on Customer Change Notification and follow the registration instructions.

The Development Systems product group categories are:

- **Compilers** The latest information on Microchip C compilers, assemblers, linkers and other language tools. These include all MPLAB C compilers; all MPLAB assemblers (including MPASM™ assembler); all MPLAB linkers (including MPLINK™ object linker); and all MPLAB librarians (including MPLIB™ object librarian).
- **Emulators** The latest information on Microchip in-circuit emulators.This includes the MPLAB REAL ICE™ and MPLAB ICE 2000 in-circuit emulators.
- **In-Circuit Debuggers** The latest information on the Microchip in-circuit debuggers. This includes MPLAB ICD 3 in-circuit debuggers and PICkit™ 3 debug express.
- **MPLAB IDE** The latest information on Microchip MPLAB X IDE, the Windows<sup>®</sup> Integrated Development Environment for development systems tools. This list is focused on the MPLAB X IDE, MPLAB X IDE Project Manager, MPLAB Editor and MPLAB SIM simulator, as well as general editing and debugging features.
- **Programmers** The latest information on Microchip programmers. These include production programmers such as MPLAB REAL ICE in-circuit emulator, MPLAB ICD 3 in-circuit debugger and MPLAB PM3 device programmers. Also included are nonproduction development programmers such as PICSTART<sup>®</sup> Plus and PICkit 2 and 3.

#### <span id="page-7-0"></span>**CUSTOMER SUPPORT**

Users of Microchip products can receive assistance through several channels:

- Distributor or Representative
- Local Sales Office
- Field Application Engineer (FAE)
- Technical Support

Customers should contact their distributor, representative or field application engineer (FAE) for support. Local sales offices are also available to help customers. A listing of sales offices and locations is included in the back of this document.

Technical support is available through the website at:

<http://www.microchip.com/support>.

#### <span id="page-7-1"></span>**REVISION HISTORY**

#### **Revision A (02/2021)**

• Initial release of this document.

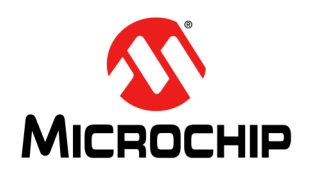

### <span id="page-8-4"></span>**DM160237 SERIAL MEMORY I2C EVALUATION KIT USER'S GUIDE**

### **Chapter 1. Product Overview**

#### <span id="page-8-1"></span><span id="page-8-0"></span>**1.1 INTRODUCTION**

Microchip Technology's DM160237 Serial Memory  $I^2C$  Evaluation Kit allows the user to read, write and verify Microchip's Serial EEPROM devices using the  $I<sup>2</sup>C$  bus protocol.

This chapter introduces the DM160237 Serial Memory  $I^2C$  Evaluation Kit and provides an overview of its features. Topics covered include:

- DM160237 Evaluation Kit Overview
- DM160237 Evaluation Kit Contents
- Operational Requirements

#### <span id="page-8-2"></span>**1.2 DM160237 EVALUATION KIT OVERVIEW**

The Serial Memory  $1^2C$  Evaluation Kit (DM160237) is an easy-to-use interactive user tool that demonstrates the best-in-class features, functionality and low-power operation of Microchip I<sup>2</sup>C Serial EEPROM devices. The included Graphical User Interface (GUI) makes it easy for engineers and developers to configure and evaluate <sup>12</sup>C Serial EEPROMs, shortening the overall development time needed to bring new designs from prototype to production.

#### <span id="page-8-3"></span>**1.3 EVALUATION KIT CONTENTS**

The Serial Memory  $I^2C$  Evaluation Kit includes the following:

- I<sup>2</sup>C Socket Board (02-10727) ([Figure 1-1\)](#page-8-5)
- USB Base Board (02-10682) [\(Figure 1-2\)](#page-9-1)
- Various loose Microchip I<sup>2</sup>C Serial EEPROM devices
- Important Information Sheet

<span id="page-8-5"></span>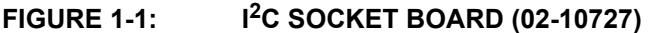

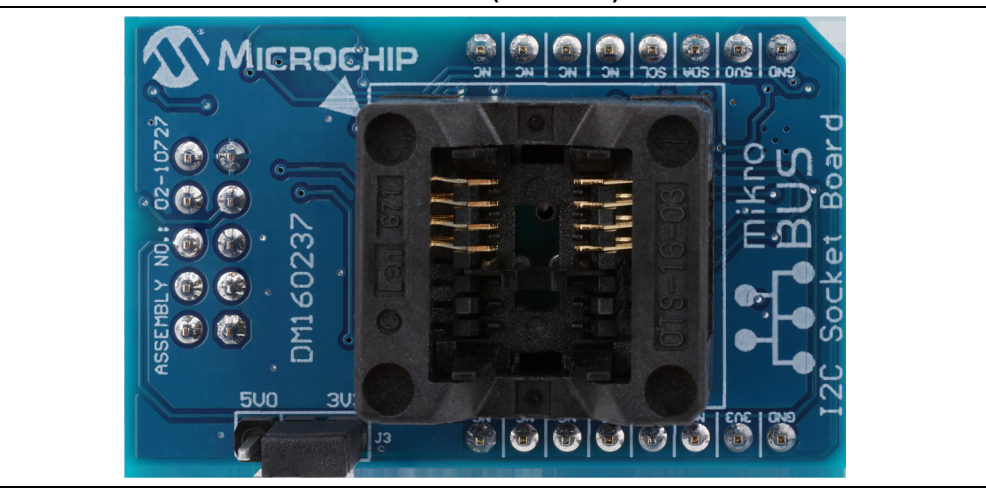

### <span id="page-9-1"></span>**FIGURE 1-2: USB BASE BOARD (02-10682)**

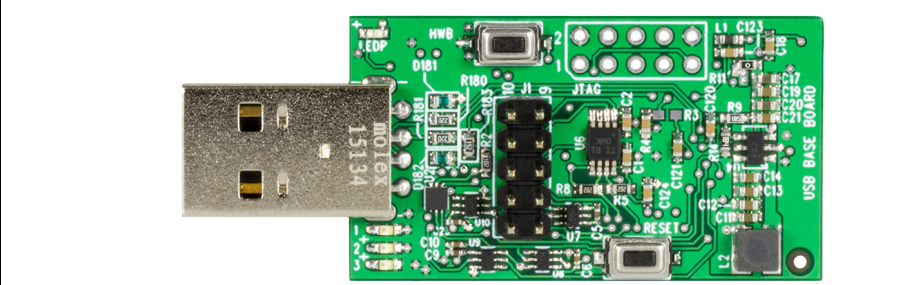

The I<sup>2</sup>C Socket Board also includes mikroBUS™ headers that allow the user to further develop applications by using the Socket Board with Microchip's extensive Development Tool offering. The Vcc for the mikroBUS™ operation can be selected by the user by changing jumper on header J3 to select either 3.3V or 5.0V.

**Note:** By default the board is shipped with 3.3V selected by jumper installed in header J3 as shown in [Figure 1-1](#page-8-5).

#### <span id="page-9-0"></span>**1.4 OPERATIONAL REQUIREMENTS**

For the Serial Memory  $I^2C$  Evaluation Kit to function properly, the following hardware and software requirements must be met:

- PC compatible system
- An available USB port on PC
- At least 25.3 MB of free disk space
- Windows® 7 or higher operating systems(**[1](#page-9-2)**)
- <span id="page-9-2"></span>**Note 1:** Testing has been performed on a 64-bit Windows® 10 operating system.

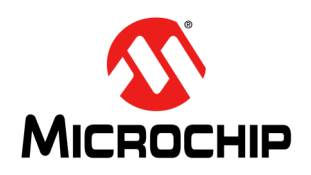

### <span id="page-10-3"></span>**DM160237 SERIAL MEMORY I2C EVALUATION KIT USER'S GUIDE**

### **Chapter 2. Installation and Operation**

#### <span id="page-10-1"></span><span id="page-10-0"></span>**2.1 INTRODUCTION**

Setup for the Serial Memory  $1^2C$  Evaluation Kit is straightforward. To start, the  $1^2C$ Graphical User Interface (GUI) will need to be downloaded and installed on the user's PC. Note that the USB Base Board driver is also installed during the GUI installation process. Once installed, the user should perform a simple hardware setup sequence. Once completed, simply plug in the USB Base Board to an available USB port on the user's PC and launch the  $I^2C$  GUI.

#### **WARNING**

**Read the DM160237 Serial Memory I2C Evaluation Kit User's Guide (this document) fully before proceeding to evaluation kit setup.**

#### <span id="page-10-4"></span><span id="page-10-2"></span>**2.2 INSTALLING THE GRAPHICAL USER INTERFACE (GUI)**

[The following steps are needed to successfully install the GUI software:](http://www.microchip.com/DM160232) 

**Note:** If an earlier version of the DM160237 I<sup>2</sup>C Evaluation Kit GUI was previously installed, it is recommended to uninstall the previous version before installing the new version. This will ensure robust GUI operation.

- 1. Go to http://www.microchip.com/DM160237 to download the GUI software.
- 2. Navigate to *Documentation and Software* and select the *DM160237 I2C Evaluation Kit GUI* software.
- 3. Download and open the setup file:  $DM160237$  x.x.x setup.exe, where  $x.x.x$  indicates the GUI version.
- 4. If the Open File Security Warning pops up, press the **Run** button.

**Note:** If prompted, allow the program to make changes to your PC.

5. Select the Installation Destination Location from the GUI. Press the **Next** button when ready ([Figure 2-1](#page-11-0)). The default Destination Location is:

```
C:\Program Files (x86)\Microchip\Serial Memory Evaluation 
Kits\I2C
```
**Note:** When referring to location of files on the user's PC, this document is assuming that the default installation was used when the GUI was installed. If the default installation is not used, it is the user's responsibility to determine the reference file location.

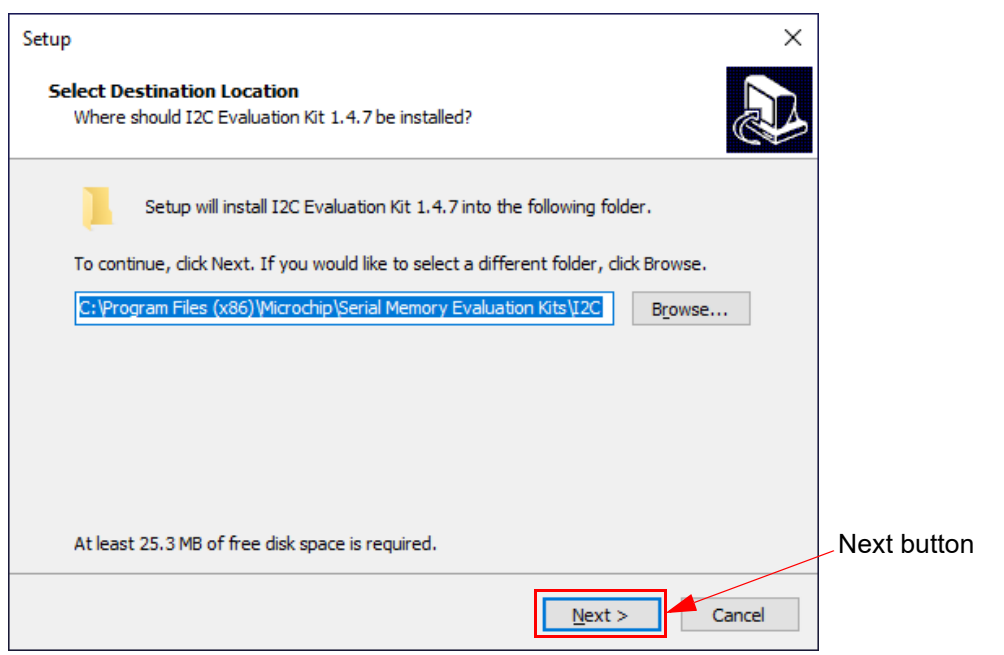

<span id="page-11-0"></span>**FIGURE 2-1: GUI INSTALLATION LOCATION**

6. The next step is to select the Start Menu folder. By default, the setup will create a Start Menu folder named *Microchip* (if one is not already present on the user's PC). Press the **Next** button when ready to continue [\(Figure 2-2\)](#page-11-1).

<span id="page-11-1"></span>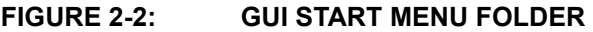

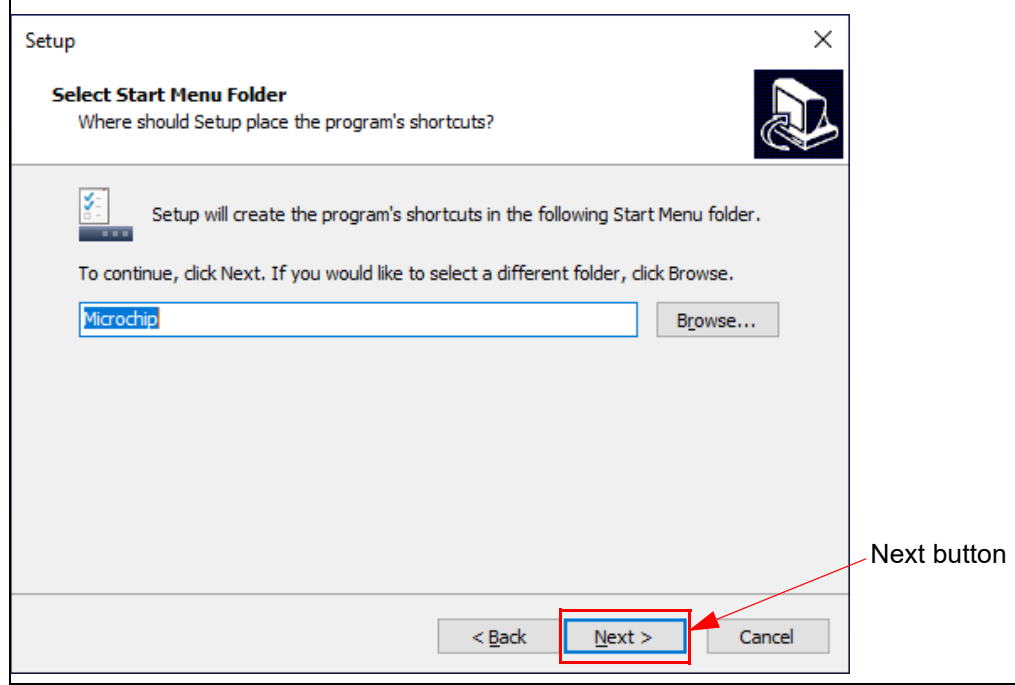

7. Once the Destination location and the Start Menu folder have been selected, the setup will prompt the user if they are ready to install the software. Press the **Install** button when ready ([Figure 2-3\)](#page-12-0) and, once complete, the installation will then install the FLIP software.

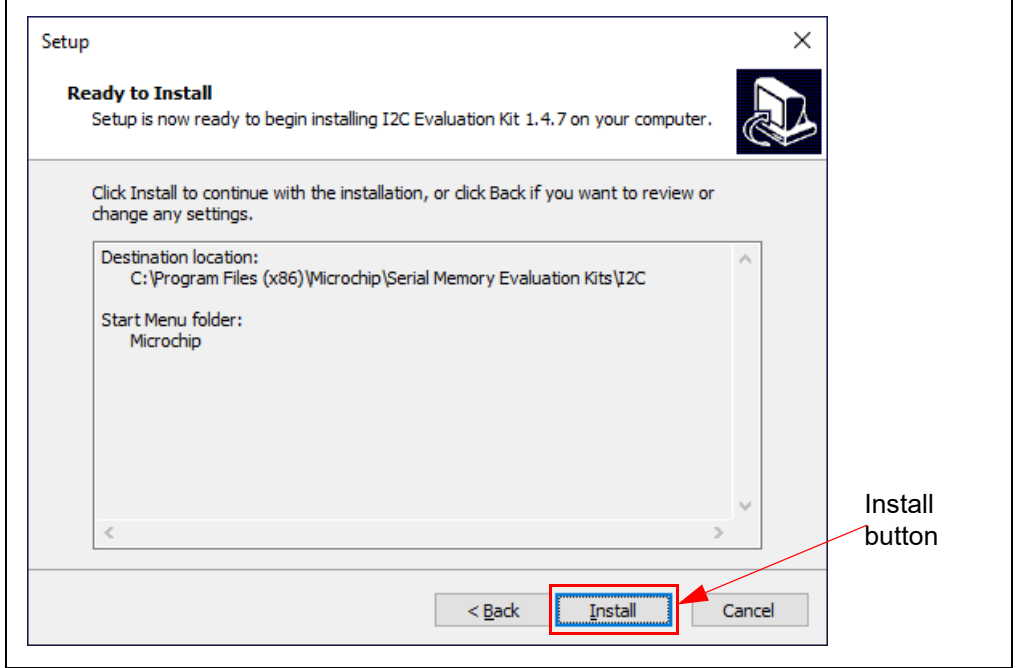

<span id="page-12-0"></span>**FIGURE 2-3: GUI READY TO INSTALL**

#### <span id="page-13-0"></span>**2.3 FLEXIBLE IN-SYSTEM PROGRAMMING (FLIP) SOFTWARE**

The Microchip Technology Serial Memory Evaluation Kits have a built-in ability to update the USB Base Board using a sequence of steps, along with using the Atmel FLexible In-system Programming (FLIP) software.

The following steps are needed to successfully install the FLIP Software Utility:

1. If Java Runtime is already installed or a newer version is already installed, the setup will automatically start and you may skip to [Step 7.](#page-16-0) If no Java Runtime or an older version is present on the user's PC, when prompted, press the **Install** button to start the Java Runtime installation.

**Note:** If prompted, allow the program to make changes to your PC.

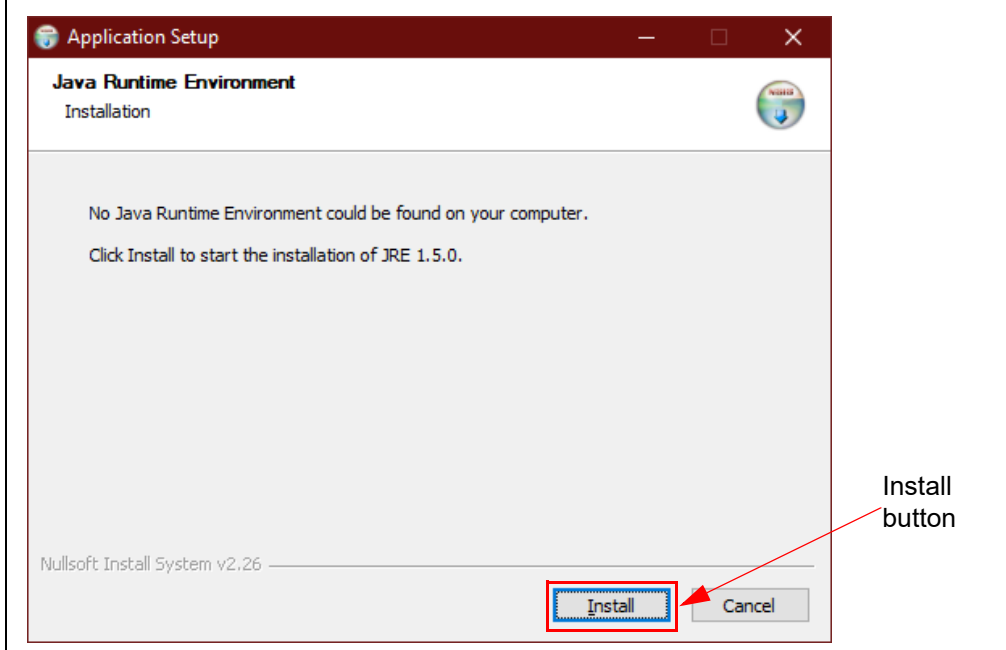

**FIGURE 2-4: JAVA RUNTIME ENVIRONMENT SETUP**

2. Allow the program to setup the Java Runtime. When prompted, select "Typical setup" and press the **Accept** button to accept the License Agreement.

**Note:** For this example, the "Typical setup" was used. If the user selects a "*Custom setup*", it is the user's responsibility to ensure the FLIP Software Utility is installed correctly.

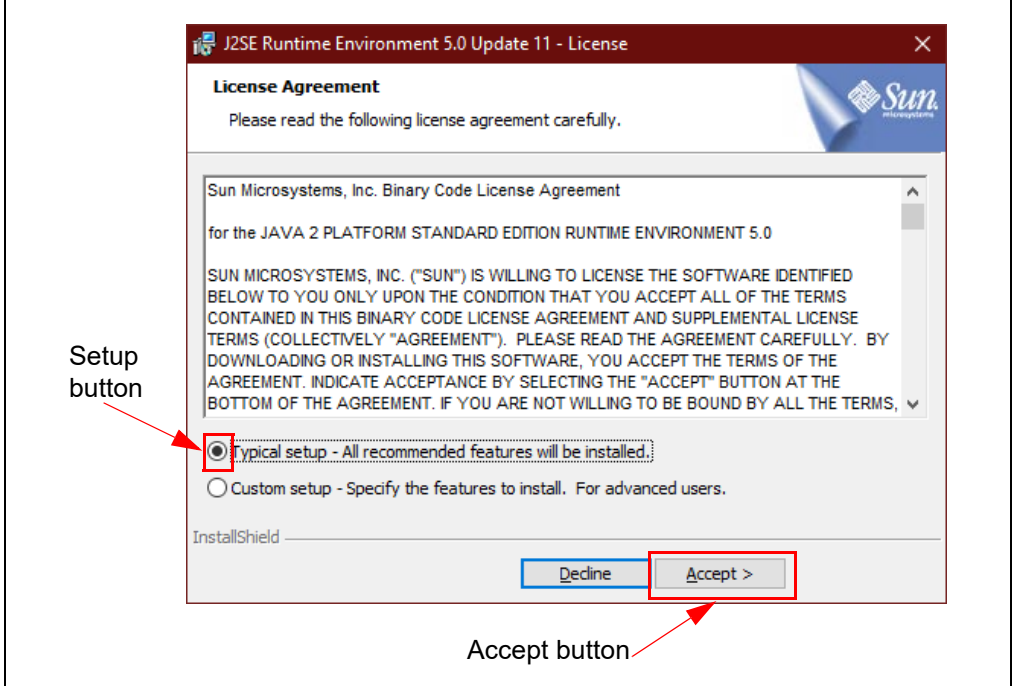

3. Let the program setup the Java Runtime. A progress or status bar is included to show the overall progress of the installation. Once completed, press the **Finish** button to complete the Java Runtime installation.

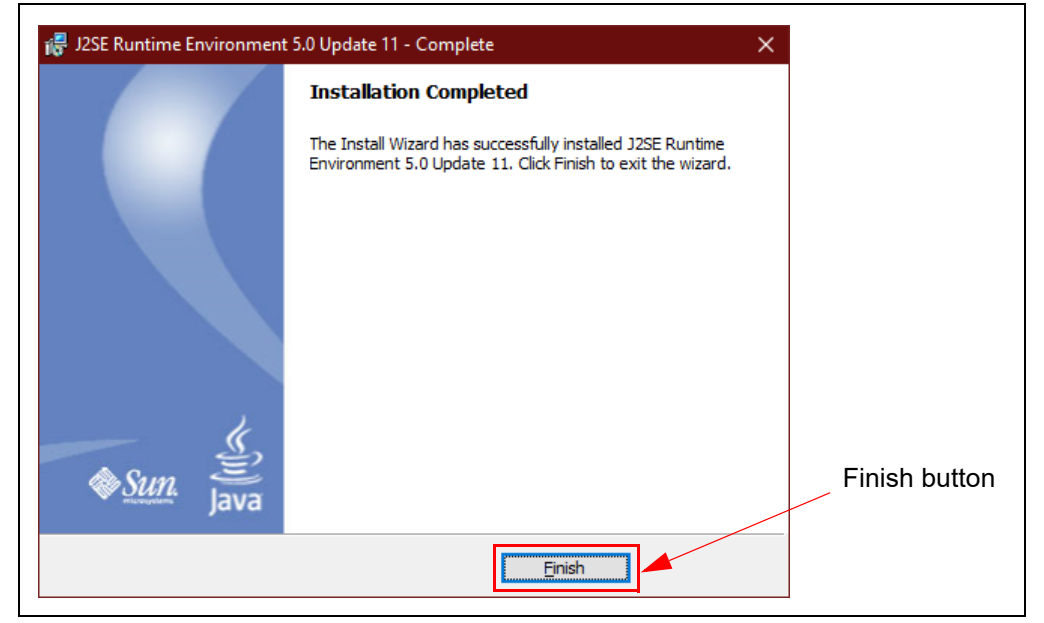

**FIGURE 2-6: JAVA RUNTIME COMPLETION**

**FIGURE 2-5: JAVA RUNTIME TYPICAL SETUP**

4. Once the Java Runtime is installed, the FLIP 3.4.7 Setup Wizard is automatically started. Once ready, click the **Next** button to continue.

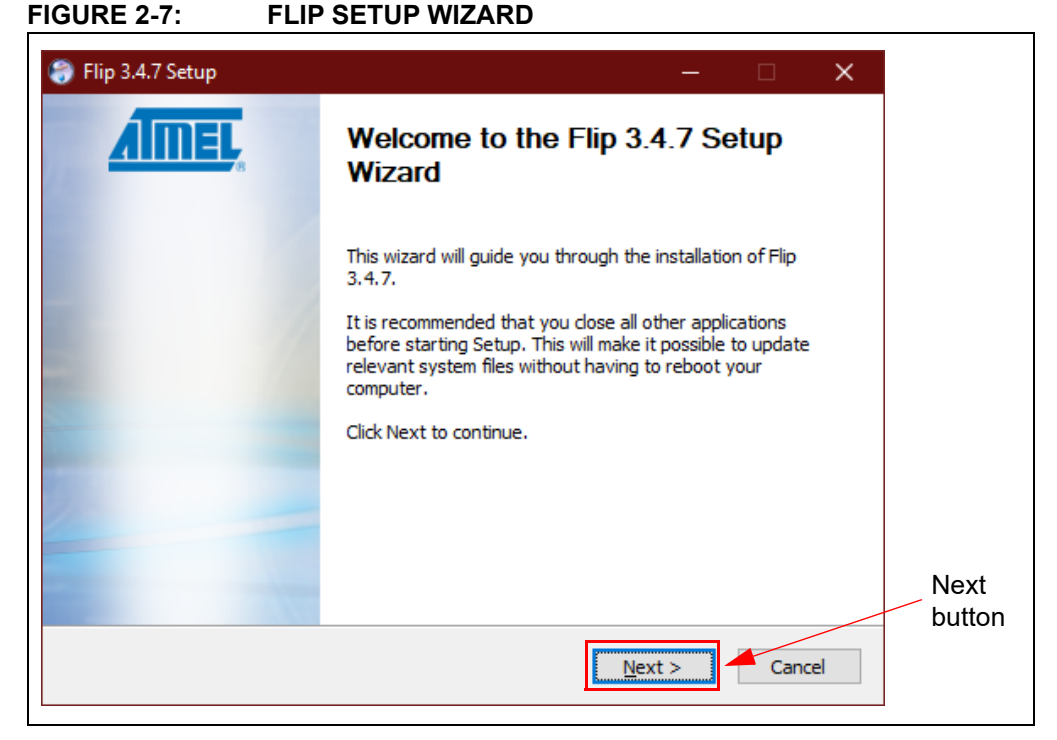

5. Read the License Agreement. When finished, accept the terms in the License Agreement by checking the box and press the **Next** button to continue.

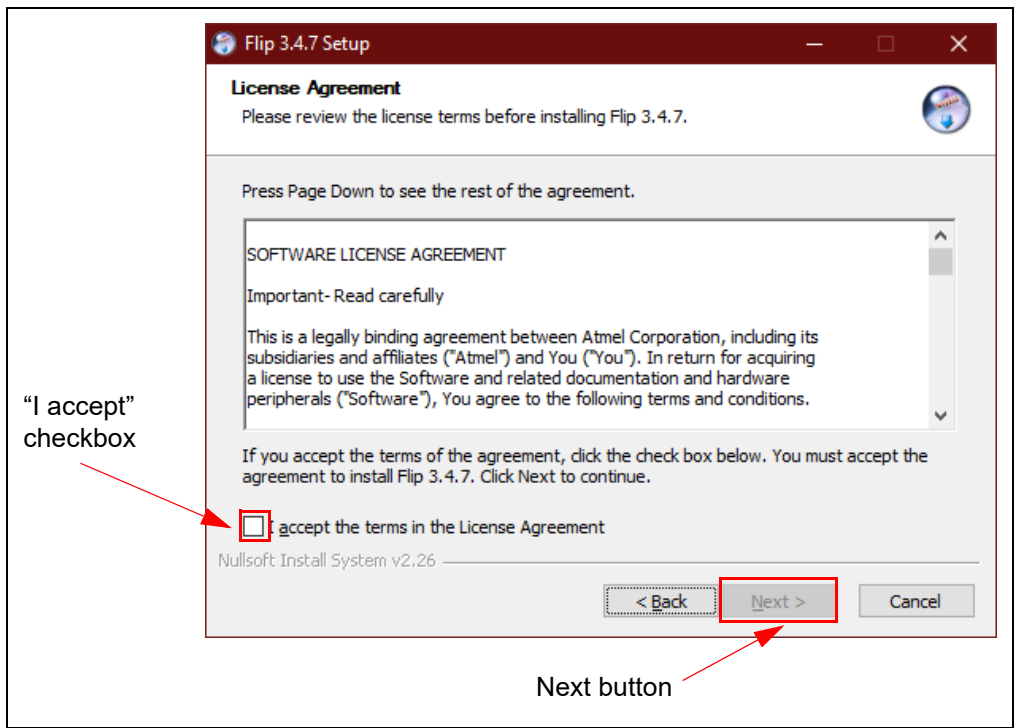

**FIGURE 2-8: FLIP LICENSE AGREEMENT**

6. Next, select the installation location. The default installation location is set to C:\Program Files (x86)\Atmel\Flip 3.4.7 (3.4.7 indicates the version). It is recommended that the default installation location is used. Once the installation location has been selected, press the **Next** button.

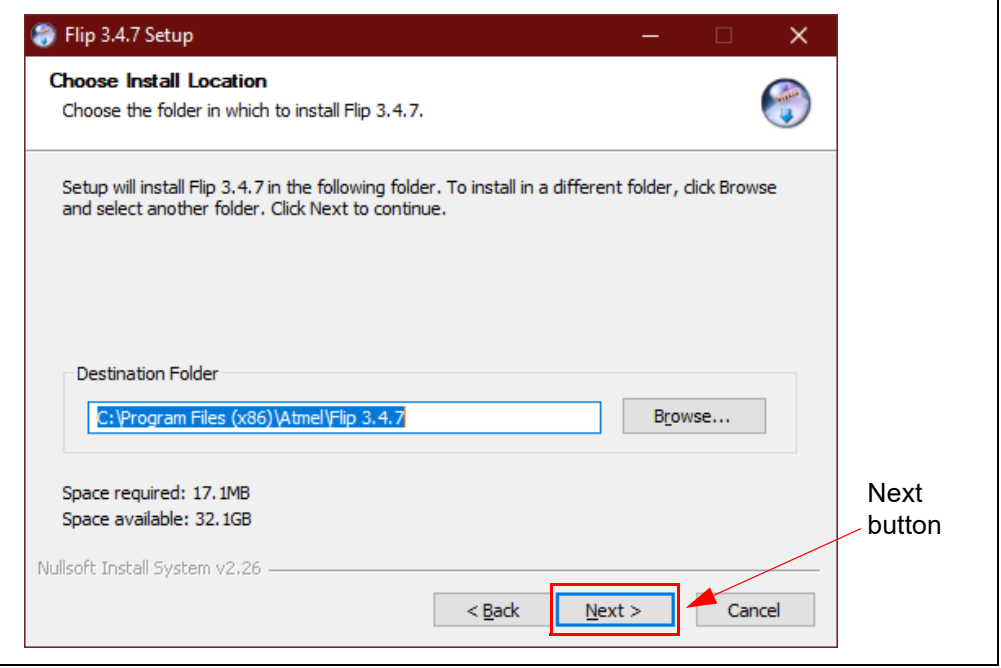

**FIGURE 2-9: FLIP INSTALLATION LOCATION**

<span id="page-16-0"></span>7. Choose a Start Menu folder. By default, the Start Menu folder is set to *Flip 3.4.7*, where 3.4.7 indicates the FLIP version. It is recommended that the default Start Menu folder is used. Once ready, press the **Install** button to continue.

#### **FIGURE 2-10: FLIP START MENU FOLDER**

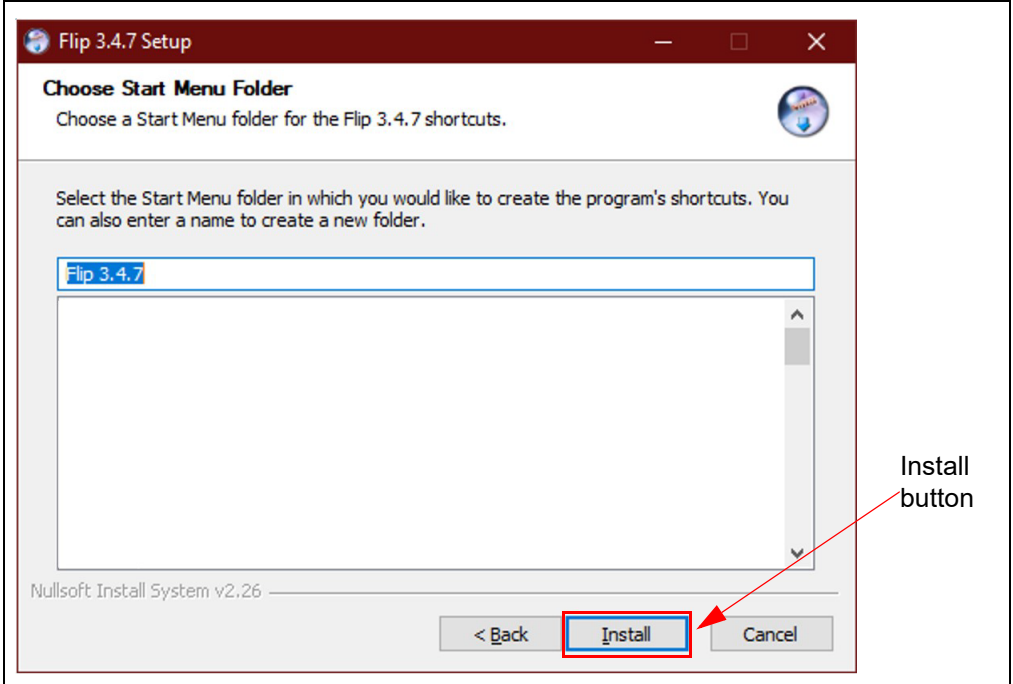

8. Let the program setup the FLIP Software Utility. A progress or status bar is included to show the overall progress of the installation. Click the **Next** button during the installation progress, if prompted. Once completed, press the **Finish** button to complete the FLIP Software Utility installation.

**FIGURE 2-11: FLIP SOFTWARE UTILITY COMPLETE**

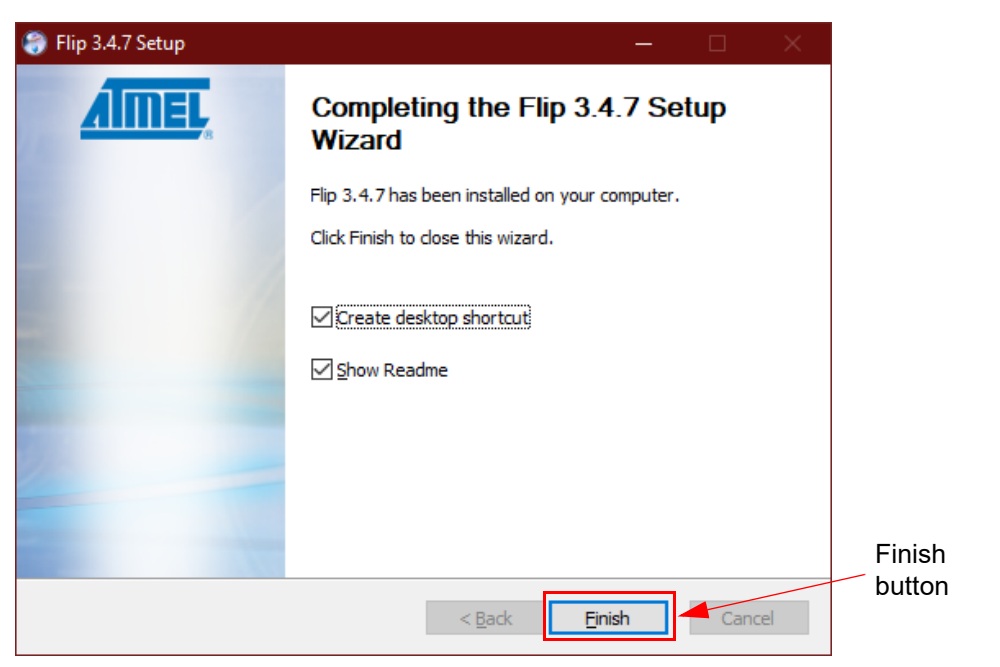

9. Let the program setup the  $1^2C$  GUI. A progress or status bar is included to show the overall progress of the installation. Once completed, press the **Finish** button to complete the I<sup>2</sup>C GUI installation and restart the computer ([Figure 2-12\)](#page-17-0).

<span id="page-17-0"></span>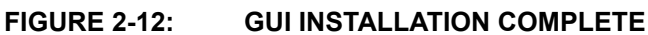

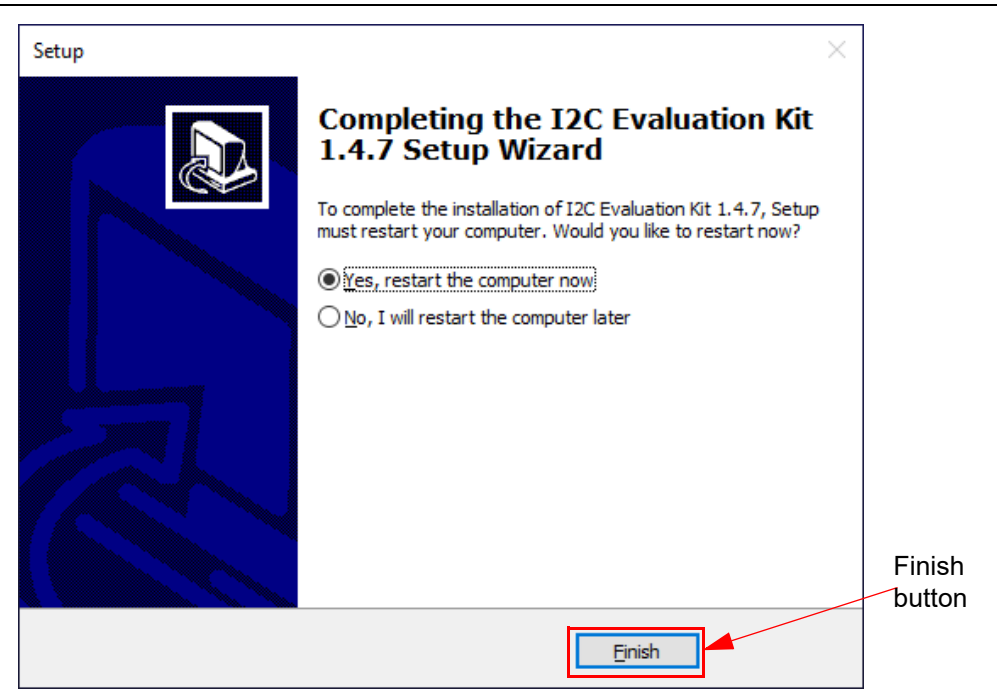

#### <span id="page-18-3"></span><span id="page-18-0"></span>**2.4 EVALUATION KIT SETUP PROCEDURE**

In order to start using the evaluation kit, simply plug the  $I^2C$  Socket Board into the USB Base Board using the H1 and J1 headers. See [Figure 2-13](#page-18-1) for illustration.

<span id="page-18-1"></span>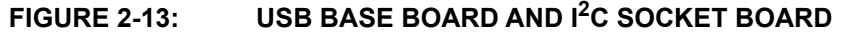

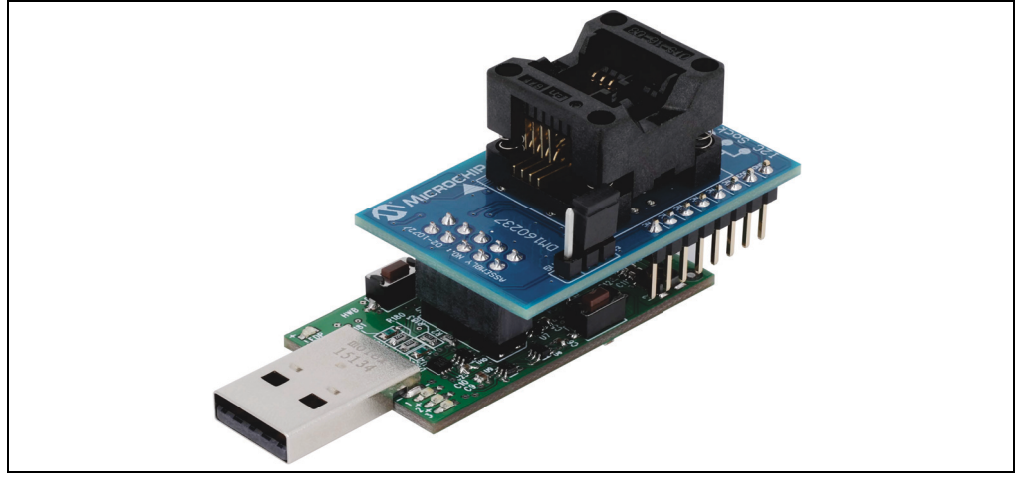

Once both boards are connected, verify that there is a device correctly installed in the SOIC socket on the I<sup>2</sup>C Socket Board, making sure to note that the Pin 1 indicator on the PCB matches the Pin 1 indicator on the  $I^2C$  device. To ensure robust GUI and hardware operation, it is recommended that when installing a device, the USB Base Board be disconnected from the user's PC. [Figure 2-14](#page-18-2) illustrates an  $1<sup>2</sup>C$  device that is properly seated in the SOIC socket and highlights the pin 1 indicator on the PCB.

**Note:** Due to the small size of the 8-lead SOIC package, it is recommended to use tweezers in order to properly install the device into the  $I<sup>2</sup>C$  Socket Board socket.

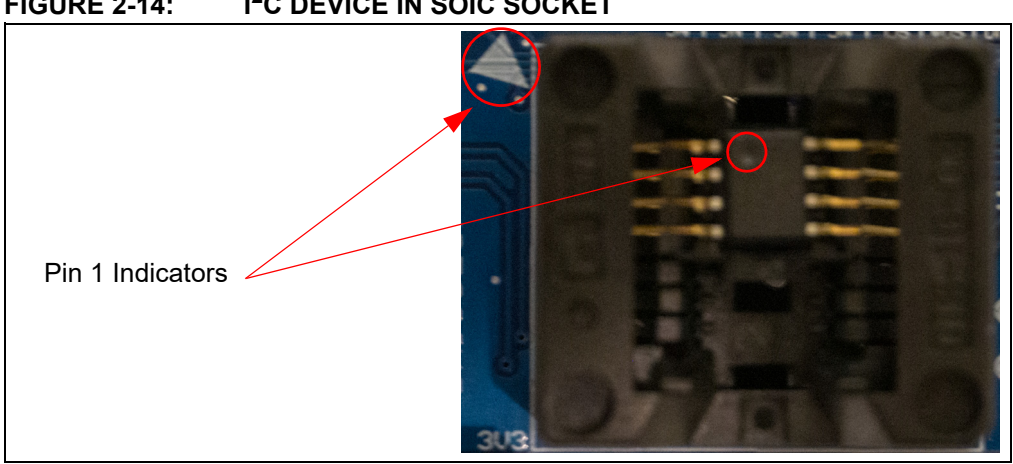

Once a device is installed in the SOIC socket, the user can then plug the USB Base Board into one of their computer's USB ports. Once the USB Base Board enumerates on the user's PC, open the GUI by selecting either the desktop icon ( ${}^{12}C$  GUI) or navigating to the Start Menu folder that was created when the DM160237  $\rm l^2C$  Evaluation Kit GUI software was installed.

<span id="page-18-2"></span>**FIGURE 2-14: I2C DEVICE IN SOIC SOCKET**

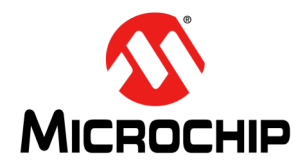

### <span id="page-19-2"></span>**DM160237 SERIAL MEMORY I2C EVALUATION KIT USER'S GUIDE**

### **Chapter 3. Graphical User Interface (GUI)**

#### <span id="page-19-1"></span><span id="page-19-0"></span>**3.1 INTRODUCTION**

The Serial Memory I<sup>2</sup>C Evaluation Kit includes a Graphical User Interface (GUI) which is used as an interface between the user's PC and the evaluation kit hardware. The GUI allows the user to easily interact with the  $1^2C$  Serial EEPROM using built-in read and write features. The GUI also highlights the value-added features of the installed supported device. In the subsequent sections, the GUI features and functions are explained in detail to help the user to interact with the installed  $1<sup>2</sup>C$  Serial EEPROM.

The GUI detects the USB Base Board firmware version and determines whether it is compatible with that GUI version. If the GUI determines the USB Base Board firmware is incompatible, the GUI will try to update the firmware using a sequence of on-screen steps. Alternatively, this process can be done manually by the user if he or she chooses. Refer to the **[Chapter 4. "USB Base Board Firmware Update"](#page-33-4)** for details on the firmware update process. If the GUI version is earlier than the USB Base Board, download the latest version of the GUI (refer to **[Section 2.2 "Installing the Graphical](#page-10-4)  [User Interface \(GUI\)"](#page-10-4)** for additional information).

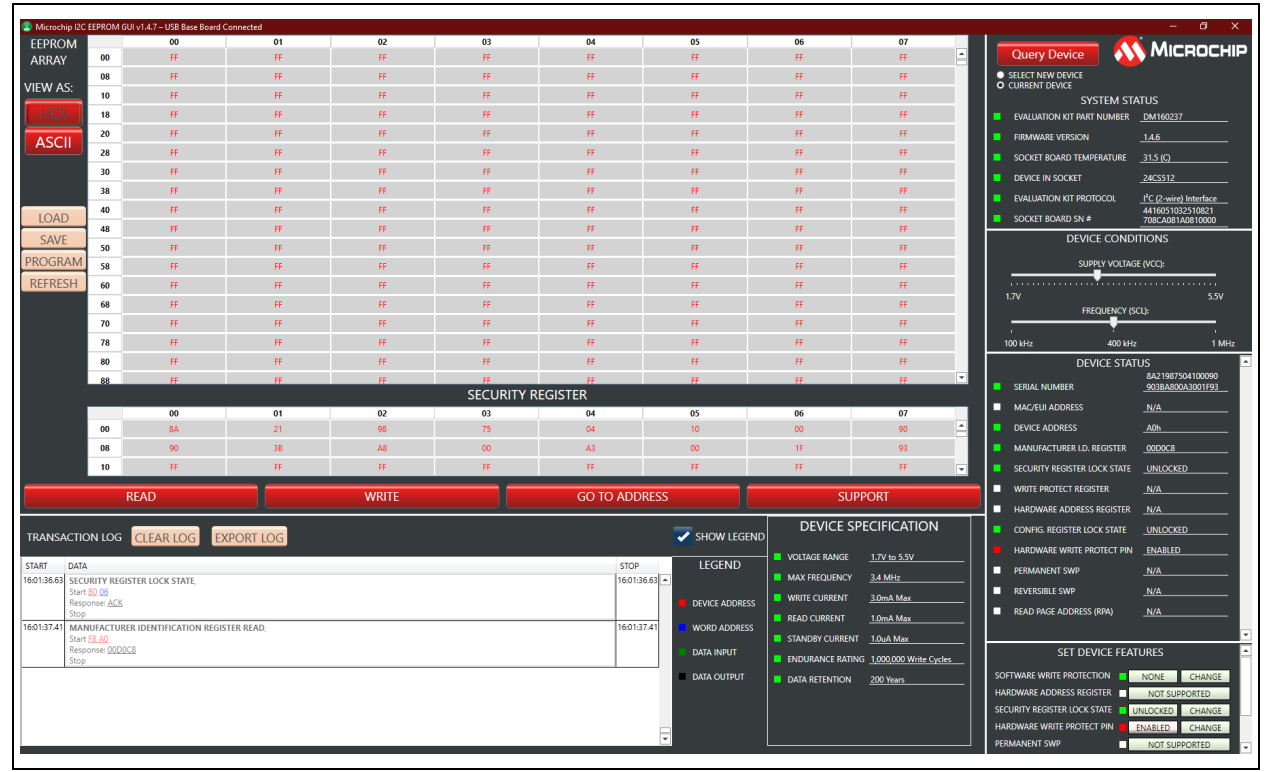

#### **FIGURE 3-1: GRAPHICAL USER INTERFACE**

#### <span id="page-20-0"></span>**3.2 MAIN TITLE BAR**

The title bar displays the GUI version and the USB Base Board connection status. [Figure 3-2,](#page-20-3) shown below, illustrates a GUI version of 1.4.7.

<span id="page-20-3"></span>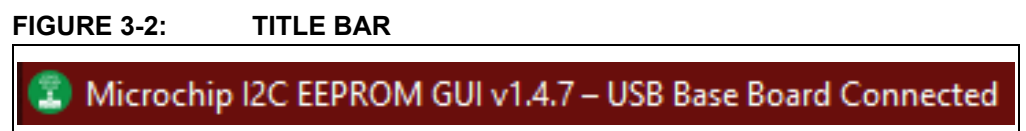

#### <span id="page-20-1"></span>**3.3 QUERY DEVICE**

The GUI will perform an auto-query when the GUI is launched or when the USB Base Board is initially connected to the PC. Afterwards, the user can initiate a device query at any time with the **QUERY DEVICE** button ([Figure 3-3](#page-20-4)). There are two different queries that the user can perform, "SELECT NEW DEVICE" or "CURRENT DEVICE". The difference between the two is the SELECT NEW DEVICE Query will allow the user to select a new device. The Device Query determines the client address of the installed device by sending all eight possible client address combinations until the device acknowledges. Querying the device will populate or repopulate the GUI with the content read from the installed device.

Kit Detection: DM160237

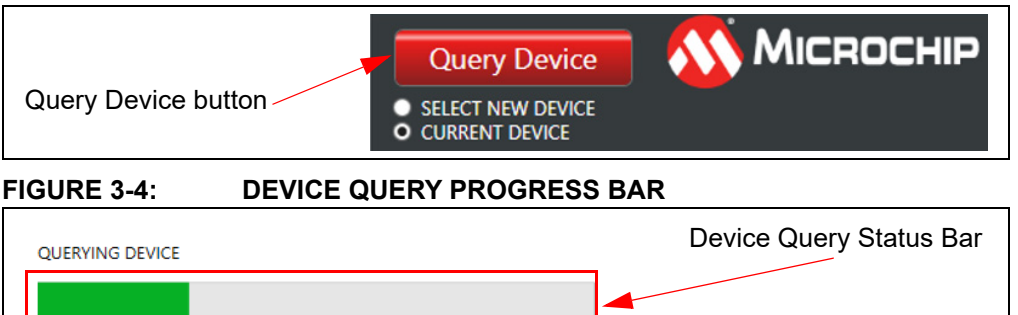

#### <span id="page-20-2"></span>**3.4 SYSTEM STATUS**

The System Status pane is populated with information related to the evaluation kit hardware. These include the "EVALUATION KIT PART NUMBER", "FIRMWARE REVISION", "SOCKET BOARD TEMPERATURE," the installed supported device or "DEVICE IN SOCKET", the "EVALUATION KIT PROTOCOL" and the "SOCKET BOARD SN #" (serial number).

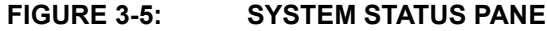

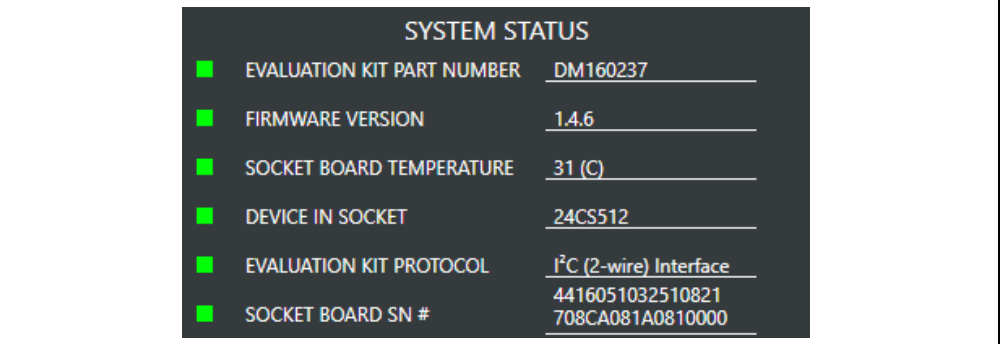

<span id="page-20-4"></span>**FIGURE 3-3: QUERY DEVICE**

#### **3.4.1 Evaluation Kit Part Number**

This displays the evaluation kit part number, DM160237.

#### **3.4.2 Firmware Revision**

This is the version of the firmware programmed in the USB Base Board.

#### **3.4.3 Socket Board Temperature**

This is the temperature of the socket board (in degrees Celsius) by reading the temperature from the AT30TSE752A located on the I<sup>2</sup>C Socket Board. Note that the temperature is only read during a Device Query (see **[Section 3.3 "Query Device"](#page-20-1)**) and the value is not continuously updated.

#### **3.4.4 Device in Socket**

The GUI identifies the installed supported device that was selected by user.

#### **3.4.5 Evaluation Kit Protocol**

Identifies the communication protocol used by the evaluation kit's socket board.

#### **3.4.6 Socket Board SN #**

The I<sup>2</sup>C Socket Board serial number is retrieved from the AT24CS02 serialized Serial EEPROM located on the I<sup>2</sup>C Socket Board. Every I<sup>2</sup>C Socket Board will have its own unique serial number.

#### <span id="page-21-0"></span>**3.5 DEVICE CONDITIONS**

The Device Conditions pane ([Figure 3-6](#page-21-1)) allows the user to set the supply voltage to the I<sup>2</sup>C Socket Board and the communication speed or frequency of the I<sup>2</sup>C (two-wire) protocol.

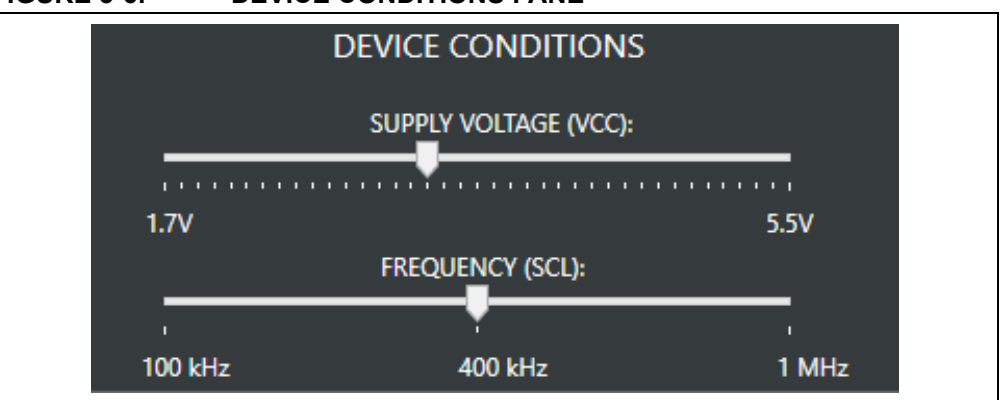

#### <span id="page-21-1"></span>**FIGURE 3-6: DEVICE CONDITIONS PANE**

#### **3.5.1 Supply Voltage Slider**

The voltage slider provides the ability to change the supply voltage, in 100 mV increments, to the  $I^2C$  Socket Board, including the installed device Vcc voltage. The user can change the VCC by either clicking along the slider or dragging the indicator to the desired VCC. The upper and lower limits of the VCC are determined by the installed device specification. Because the supply voltage is common between every device on the  $I^2C$  Socket Board, a test point is included to measure Vcc. Whenever the GUI is initially started or a Device Query is performed, the voltage slider will default to 3.3V to ensure the installed supported device has sufficient Vcc to communicate.

#### **3.5.2 Frequency Slider**

The frequency slider provides the ability to change the frequency communication speed between the host controller (USB Base Board) and the installed device. The user can change the SCL speed by either clicking along the slider or dragging the indicator to the desired frequency. The upper frequency limit of the communication speed slider is determined by the installed device specification. Whenever the GUI is initially started or a Device Query is performed, the frequency slider will default to 400 kHz to ensure the installed supported device is able to communicate with the host controller.

#### <span id="page-22-0"></span>**3.6 DEVICE STATUS**

The Device Status pane shows various Serial EEPROM device features. Note that not all features are present on all supported devices. If the supported device offers such a feature, the box on the left side of the pane will be green or red. If it isn't offered, it will be gray [\(Figure 3-7\)](#page-22-1).

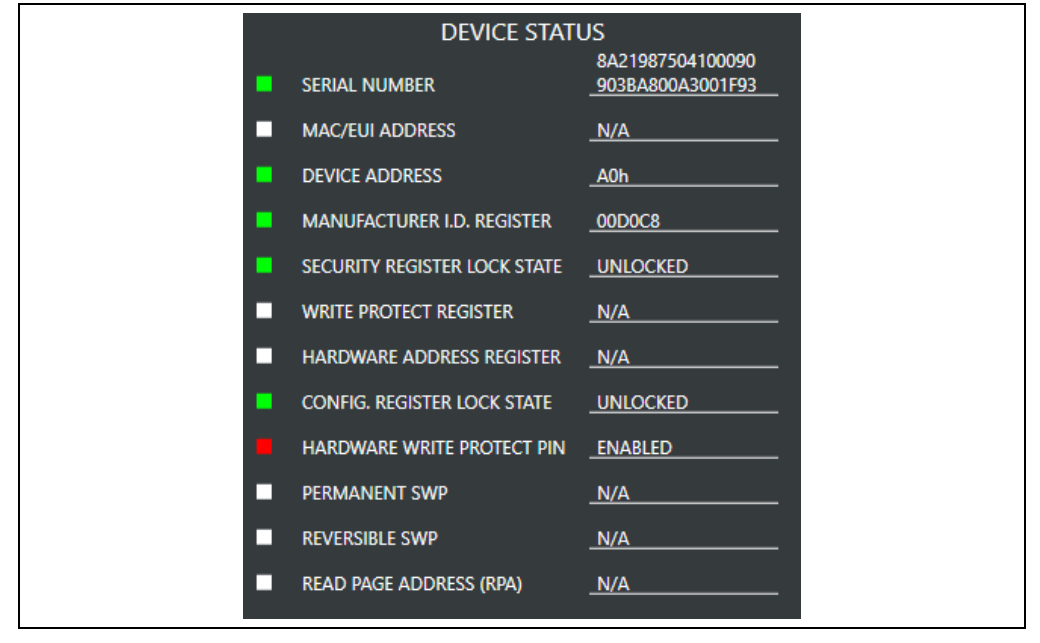

<span id="page-22-1"></span>**FIGURE 3-7: DEVICE STATUS PANE**

#### **3.6.1 128-Bit Serial Number**

Displays the serial number read from the installed supported device. The serial number is displayed in hexadecimal and will be shown in two rows of eight bytes.

#### **3.6.2 MAC/EUI Address**

Displays the MAC/EUI read from the installed supported device. The MAC/EUI is displayed in hexadecimal.

#### **3.6.3 Device Address**

Displays the device client address or device address byte that the installed device acknowledged during the Device Query. If the device has device address inputs  $(A<sub>2</sub>, A<sub>3</sub>)$  $A_1$  and  $A_0$  pins), these are set to GND or logic '0' on the I<sup>2</sup>C Socket Board. The device address is displayed in hexadecimal with the R/W bit set to '0'.

#### **3.6.4 Manufacturer I.D. Register**

Reports the content of the installed device's Manufacturer ID register. The data is displayed in hexadecimal.

#### **3.6.5 Security Register Lock State**

Displays the lock state of the Security register. If the register is not locked, UNLOCKED is displayed. If the register is locked, LOCKED is displayed.

#### **3.6.6 Write Protect Register**

Displays the protection level programmed into the Write-Protect register. The protection level can be NONE, UPPER 1/4, UPPER 1/2, UPPER 3/4 or ENTIRE.

#### **3.6.7 Hardware Address Register**

Displays the current programmed hardware address (A2, A1 and A0) bits programmed to the Hardware Address register. The data is displayed in hexadecimal.

#### **3.6.8 Config. Register Lock State**

Displays the lock state of the Configuration register. If the register is not locked, UNLOCKED is displayed. If the register is locked, LOCKED is displayed.

#### **3.6.9 Hardware Write Protect Pin**

Displays the current state of the hardware write protect pin. If set to Vcc, ENABLED is displayed. If set to GND, DISABLED is displayed.

#### **3.6.10 Permanent SWP**

Displays the lock state of the Permanent Software Write Protection. If the register is not locked, DISABLED is displayed. If the register is locked, LOCKED is displayed.

#### **3.6.11 Reversible SWP**

Displays the lock state of the Reversible Software Write Protection. If the register is not locked, DISABLED is displayed. If the register is locked, LOCKED is displayed.

#### **3.6.12 Read Page Address (RPA)**

Displays the current state of the Set Page Address register. The text displayed is either SPA: (0) for first-half of array or SPA: (1) for second-half of array.

#### <span id="page-23-0"></span>**3.7 SET DEVICE FEATURES**

The Set Device Features pane ([Figure 3-8](#page-24-1)) allows the user to modify the various device features for the supported device. These include "SOFTWARE WRITE PROTEC-TION", "HARDWARE ADDRESS REGISTER", "SECURITY REGISTER LOCK STATE", "HARDWARE WRITE PROTECT PIN", "PERMANENT SWP", "REVERSIBLE SWP" and "SET PAGE ADDRESS (SPA)". To change the state, press the left button and modify the state. Once the state is set, press the **CHANGE** button and the state will be updated based of the new state.

<span id="page-24-1"></span>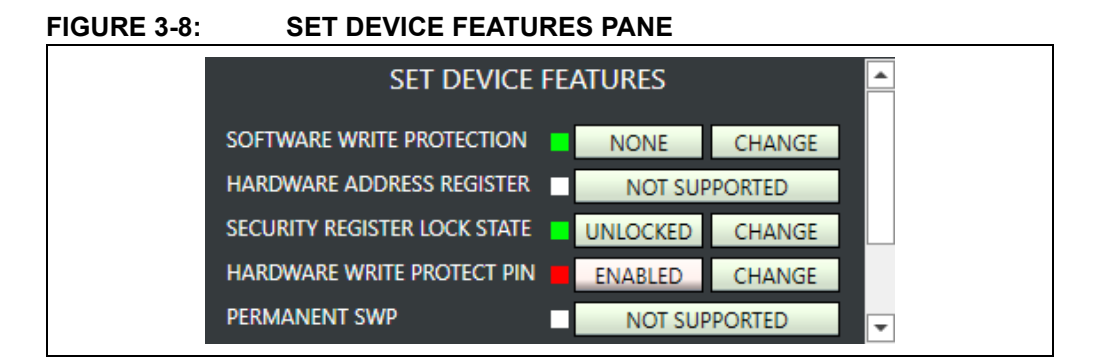

#### <span id="page-24-0"></span>**3.8 DEVICE SPECIFICATION**

The Device Specification pane [\(Figure 3-9\)](#page-24-2) displays key device parameters that can be found in the installed device's data sheet. These parameters include "VOLTAGE RANGE", "MAX FREQUENCY", "WRITE CURRENT", "READ CURRENT", "STANDBY CURRENT", "ENDURANCE RATING" and "DATA RETENTION".

<span id="page-24-2"></span>**FIGURE 3-9: DEVICE SPECIFICATION PANE**

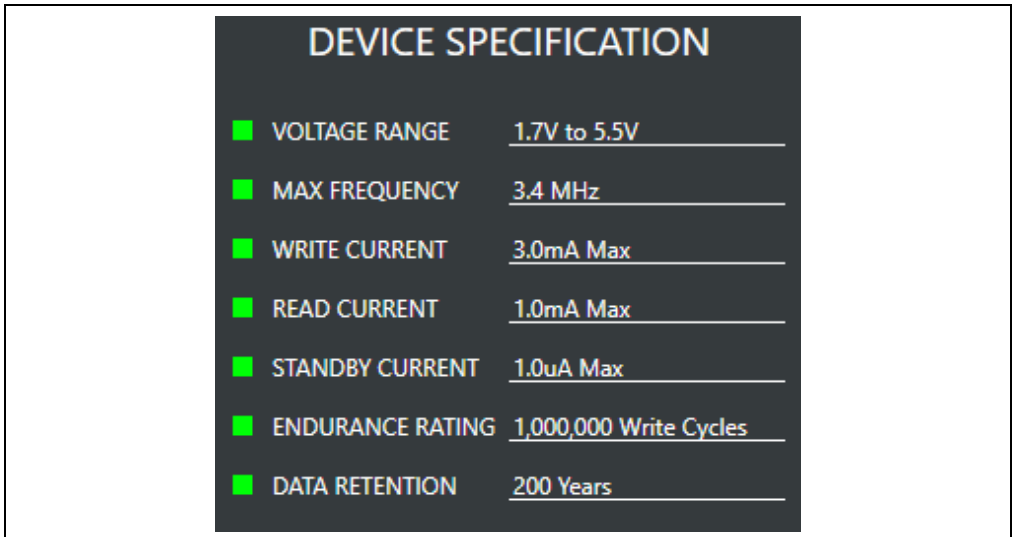

#### <span id="page-25-0"></span>**3.9 TRANSACTION LOG**

The Transaction Log records all  $1^2C$  communication with the installed device as well as highlights the communication protocol according to the legend. The Transaction Log reports the data on the  $I^2C$  bus in hexadecimal. The Transaction Log can be used in conjunction with an oscilloscope connected to the SCL, SDA and GND test points to help the user decode the captured protocol.

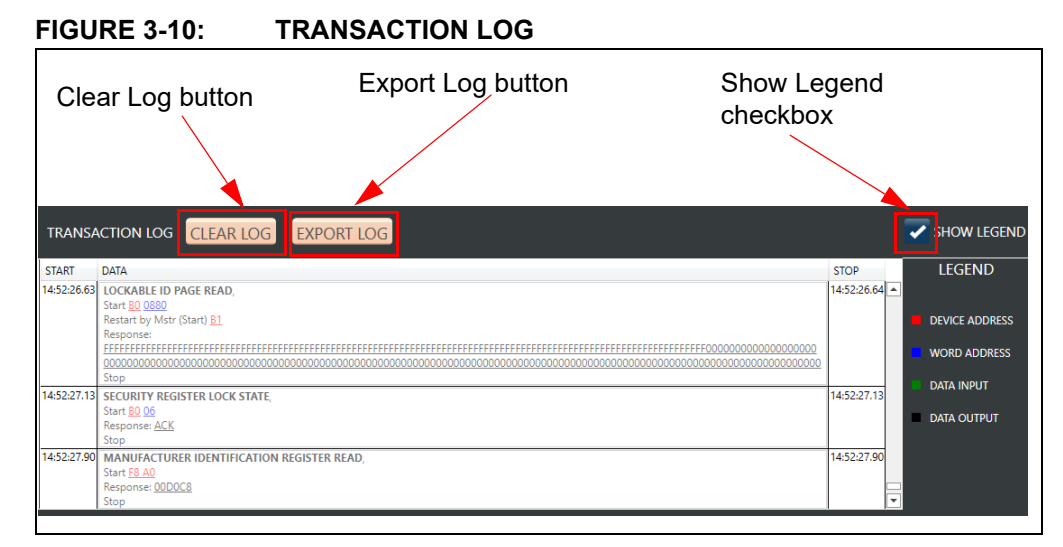

#### **3.9.1 Clear Log**

The **CLEAR LOG** button clears the Transaction Log. The Clear Log function is helpful when the user wants to look at a specific type(s) or group(s) of  $1^2C$  protocol.

#### **3.9.2 Export Log**

The **EXPORT LOG** button exports the Transaction Log in HTML format. The exported Transaction Log can be used as a reference without having to resend protocol to the installed device.

#### **3.9.3 Legend**

The Transaction Log legend highlights the different data bytes in the  $1^2C$  protocol that is being sent/received; the device address byte is shown in *red*, the word address byte is shown in *blue*, data input byte(s) is shown in *green* and data output byte(s) or the response is shown in *black*. The Show Legend function can either show or hide the Transaction Log legend.

#### <span id="page-26-0"></span>**3.10 GUI MEMORY ARRAY**

The GUI memory array is initially populated with the data read from the installed Serial EEPROM. The data of the GUI memory array is organized in 8-byte rows, left to right and in ascending order. The GUI memory array will always be displayed in 8-byte row lengths, regardless of the installed device's page size. The GUI memory array data can be modified by the user by using various GUI features that are outlined later in the subsequent sections.

The GUI memory array features memory cell font coloring that is used to highlight the different state of that memory cell or cells. *Black* font indicates that the cell or cells have not been locked and the user can write to that word address or range of word addresses. *Red* font indicates that cell or cells are write-protected. *Yellow* font indicates that the memory array cell or cells have been changed in the internal GUI buffer and have not been written to the Serial EEPROM (see **[Section 3.11.5 "PROGRAM"](#page-28-0)** for additional information).

|    | 00  | 01  | 02        | 03  | 04        | 05        | 06  | 07                                   |
|----|-----|-----|-----------|-----|-----------|-----------|-----|--------------------------------------|
| 00 | FF. | FF. | FF.       | FF. | FF.       | FF.       | FF. | F<br>FF.                             |
| 08 | FF. | FF. | FF.       | FF. | FF.       | FF.       | FF. | FF.                                  |
| 10 | FF. | FF. | FF.       | FF. | FF.       | FF.       | FF. | FF.                                  |
| 18 | FF. | FF. | FF.       | FF. | FF.       | FF.       | FF. | FF.                                  |
| 20 | FF. | FF. | FF.       | FF  | FF.       | FF.       | FF. | FF.                                  |
| 28 | FF. | FF. | FF.       | FF. | FF.       | FF.       | FF. | FF.                                  |
| 30 | FF. | FF. | FF.       | FF. | FF.       | FF.       | FF. | FF.                                  |
| 38 | FF. | FF. | FF.       | FF. | FF.       | FF.       | FF. | FF.                                  |
| 40 | FF. | FF. | FF.       | FF. | FF.       | FF.       | FF. | FF.                                  |
| 48 | FF. | FF. | FF.       | FF. | FF.       | FF.       | FF. | FF.                                  |
| 50 | FF. | FF. | FF.       | FF. | FF.       | FF.       | FF. | FF.                                  |
| 58 | FF. | FF. | FF.       | FF. | FF.       | FF.       | FF. | FF.                                  |
| 60 | FF. | FF. | FF.       | FF  | FF.       | FF.       | FF. | FF.                                  |
| 68 | FF. | FF. | FF.       | FF. | FF.       | FF.       | FF. | FF.                                  |
| 70 | FF. | FF. | FF.       | FF  | FF.       | FF.       | FF. | FF.                                  |
| 78 | FF. | FF. | FF.       | FF. | FF.       | FF.       | FF. | FF.                                  |
| 80 | FF. | FF. | FF.       | FF. | FF.       | FF.       | FF. | FF.                                  |
| 88 | FF. | FF. | <b>FF</b> | FF. | <b>FF</b> | <b>FF</b> | FF. | $\overline{\mathbf{r}}$<br><b>FF</b> |

**FIGURE 3-11: MEMORY ARRAY**

When the user hovers the mouse cursor over the GUI memory array, a pop-up appears to show the data in *HEX*, data in *ASCII*, *Address*, *Zone:* # and Zone Protection state (*Is locked*:) of that particular memory cell. This is illustrated in [Figure 3-12.](#page-26-1)

#### <span id="page-26-1"></span>**FIGURE 3-12: ARRAY HOVER**

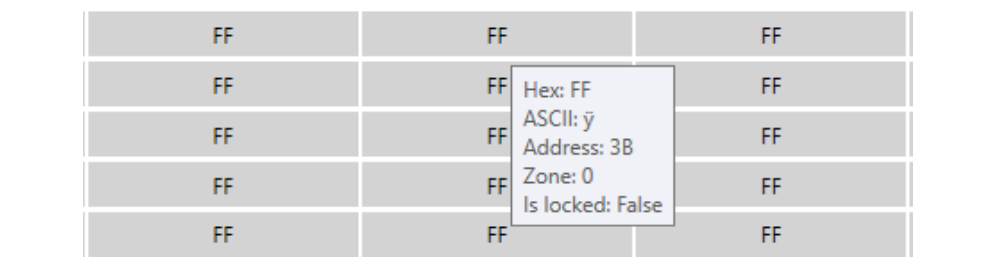

The user can change the content of a cell by double clicking a word address or memory cell in the GUI memory array. In order to change the content of a cell, the user should update the value, followed by pressing the **Update Cell** button. Once the cell is updated, the cell font will become *yellow*. This indicates to the user that they must program the device using the Program Feature (see **[Section 3.11.5 "PROGRAM"](#page-28-0)** for additional information).

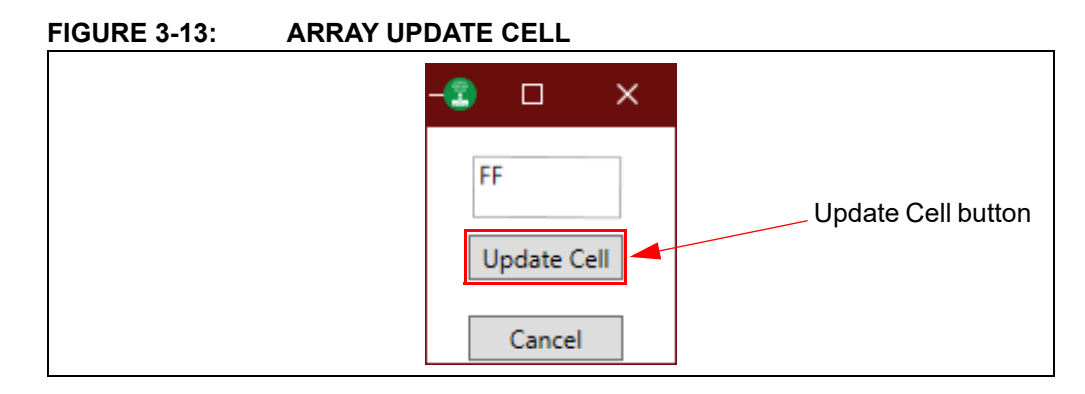

### <span id="page-27-0"></span>**3.11 ARRAY ACTIONS**

Array actions allow the user to manipulate the GUI memory array in terms of how the data is displayed (HEX or ASCII) and also allow the user to save the GUI memory array or load a previous array.

**FIGURE 3-14: ARRAY ACTIONS**

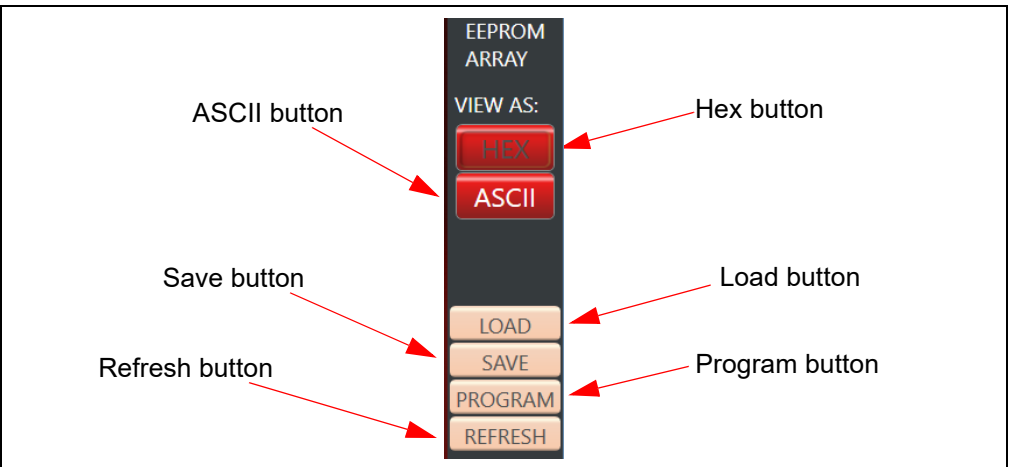

#### **3.11.1 HEX**

The **HEX** button displays the GUI memory array in hexadecimal (HEX) format.

#### **3.11.2 ASCII**

The **ASCII** button displays the GUI memory array in American Standard Code for Information Interchange (ASCII) format.

#### **3.11.3 LOAD**

The **LOAD** button gives the user the option to load a previously saved GUI memory array (either HEX (.hex) or TEXT (.txt) file). The file, once loaded, will be used to populate the internal GUI buffer. Once the file is loaded in the GUI array buffer, the user must program the installed device using the **PROGRAM** button in order to write the data to the installed device (see **[Section 3.11.5 "PROGRAM"](#page-28-0)** for additional information).

**Note:** The loaded file must follow a specific format. In order to determine the correct file format, it is recommended to save a GUI memory array as a reference (see **[Section 3.11.4 "SAVE"](#page-28-1)** for additional information) and refer to that file when formatting the data.

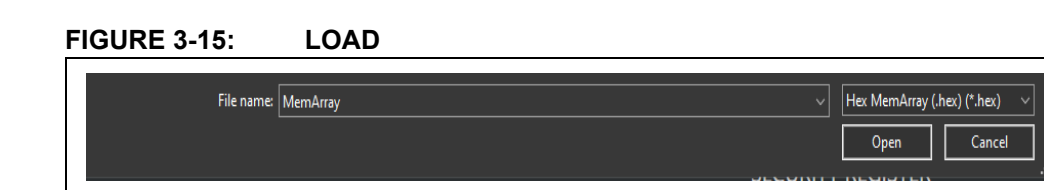

#### <span id="page-28-1"></span>**3.11.4 SAVE**

The **SAVE** button gives the user the ability to save the current state of the internal GUI buffer. The GUI memory array can be saved as either a HEX (.hex) file or TEXT (.txt) file based on the user preference. Once a file type is selected, a file explorer will pop up, prompting the user to specify the file directory and name of the file.

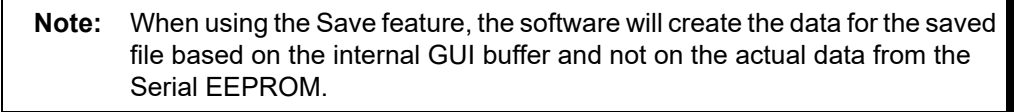

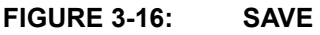

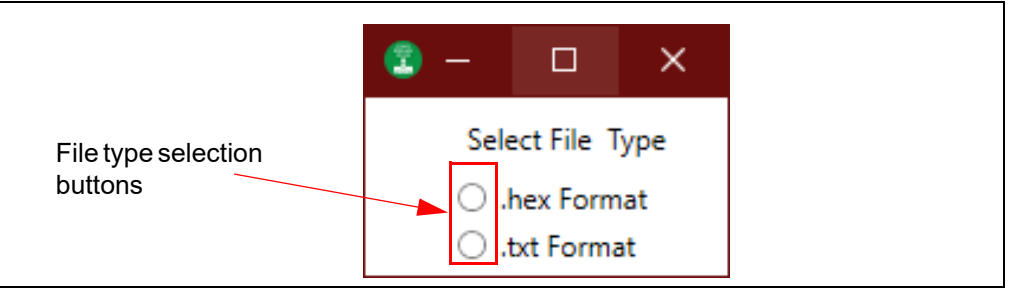

#### <span id="page-28-0"></span>**3.11.5 PROGRAM**

The Program feature can be used to write the GUI array buffer to the installed Serial EEPROM memory array. When the **PROGRAM** button is pressed, the current internal GUI buffer will be written to the Serial EEPROM memory. The Program feature must be used when a cell is updated (*yellow* shaded), or when a file (.hex or .txt) is loaded. If the Program feature is not used, the data in the internal GUI buffer will not be written to the installed Serial EEPROM.

When the Program feature is used to program the Serial EEPROM memory array, that entire memory region will be written with the current data in the internal GUI buffer rather than only the changed values. If a specific data byte or bytes are to be programmed, it is recommended to use the Write feature by pressing the **WRITE** button (see **[Section 3.13.2 "Write"](#page-30-0)** for additional information).

#### <span id="page-28-2"></span>**3.11.6 REFRESH**

The **REFRESH** button reads the Serial EEPROM memory array and Security register of the installed device and then populates the GUI memory array and Security register with that data. If there is data in the internal GUI buffer (*yellow*-shaded cell) when the Refresh feature is used, that data will be replaced with the data read from the Serial EEPROM. After the completion of any write operation to the Serial EERPOM, the GUI will automatically update the GUI memory array and Security register using the Refresh feature.

**Note:** If a new device is installed while leaving the USB Base Board connected to the user's PC, it is recommended to use the Device Query feature instead of the Refresh feature to ensure robust GUI operation.

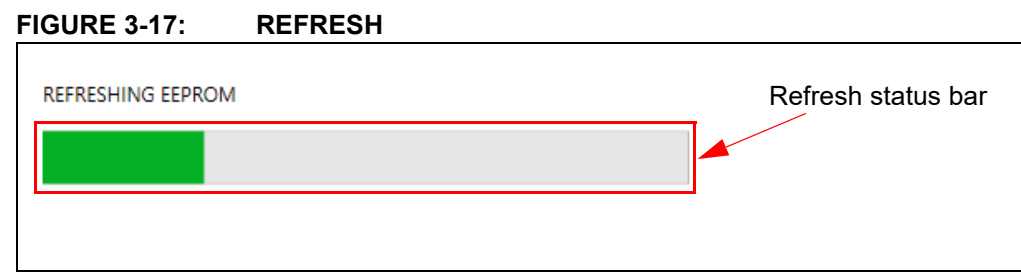

#### <span id="page-29-0"></span>**3.12 SECURITY REGISTER**

The Security register consists of two regions (size based on the selected supported device) with a factory-programmed unique serial number in the lower 16 bytes (address 00h to 0Fh) in the first section and a user-programmable lockable identification page in the second section. The *red* font cells indicate they are locked and cannot be modified by the user; *black* font cells indicate that the cell or cells are unlocked and can be modified by the user. The entire Security register can be locked by using the SET DEVICE FEATURES pane (see **[Section 3.7 "Set Device Features"](#page-23-0)**).

**Note:** Once the Security register has been locked, it cannot be unlocked and will permanently set to ROM (Read-Only Memory).

#### **FIGURE 3-18: SECURITY REGISTER**

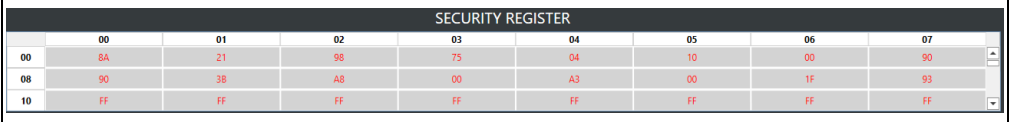

#### <span id="page-29-1"></span>**3.13 ARRAY BUTTONS**

The array buttons, which are located below the GUI Security register, allow the user to perform read and write operations to the Serial EEPROM, navigate to specific word addresses in the GUI memory array and also provides various support functions.

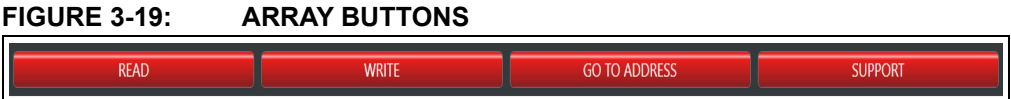

#### **3.13.1 Read**

The Read feature allows the user to read the entire Serial EEPROM memory array, a specific word address or a range of word addresses, the Security register, the serial number, MAC/EUI and/or the Manufacturer ID register. When the **READ** button is pressed, a pop-up window appears, allowing the user to enter details related to the read operation to be performed.

**Note:** The Read feature will not update the GUI memory array or GUI Security register. To update the internal GUI buffer, use the Refresh feature by pressing the **REFRESH** button (see the **[Section 3.11.6 "REFRESH"](#page-28-2)** for additional information).

The user can input a starting word address using the Memory Address field that the read operation will start at (in hexadecimal) and the Read Count or the amount of bytes to be read. The user can then select what read operation is to be performed.

Once all the input data has been filled, press the **READ** button to start the read operation. A status message is included at the bottom of the window to notify the user that the read operation is complete by displaying "*Successful*".

**Note:** If the user performs a read operation to the Security register, reads the serial number, MAC/EUI or the Manufacturer I.D. register, the GUI will automatically populate the starting memory address for the user starting at the first byte of the region, depending on which is selected. The user may be able to change the starting address, but the GUI will limit the word address to the boundary of that region.

Once the read operation is complete, the data will be displayed in hexadecimal in the "Data (Hex)" field. The user can perform as many read operations as preferred from this window. For each new read operation, the "Data (Hex)" field will be re-written using the data read from the current read operation being performed. Once all read operations are completed, the user can close the window by pressing the **Close** button.

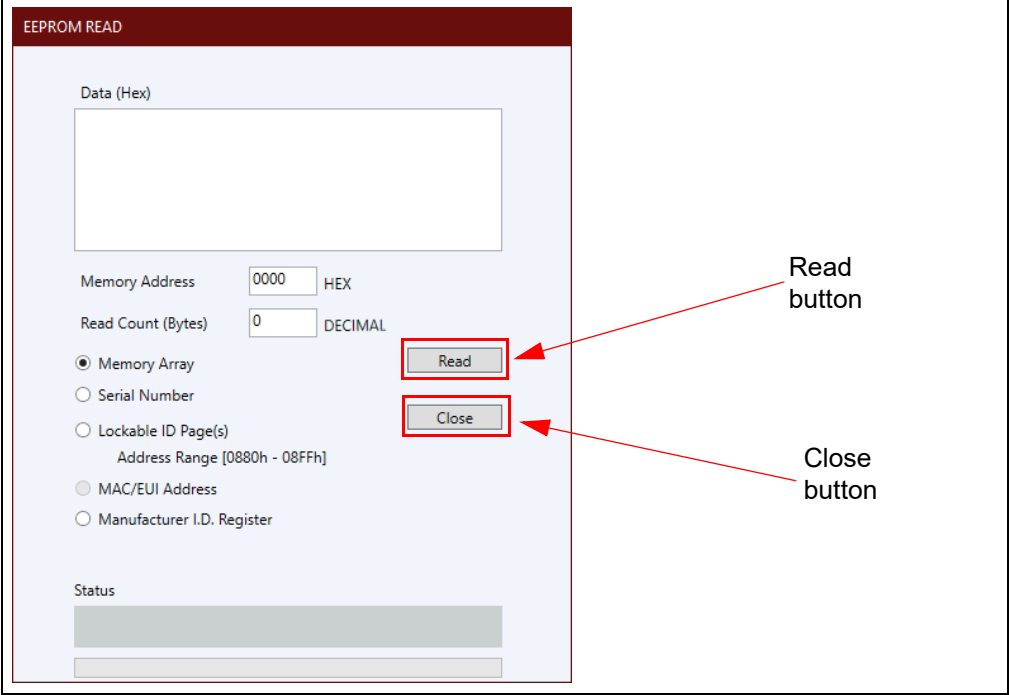

**FIGURE 3-20: READ OPERATION**

#### <span id="page-30-0"></span>**3.13.2 Write**

The Write feature allows the user to write the entire Serial EEPROM memory array, a specific word address or a range of word addresses and the writable portion of the Security register (Lockable ID Page). When the **WRITE** button is pressed, a pop-up window appears, allowing the user to enter details related to the write operation to be performed.

The user inputs the data that is to be written in the "Data" field (in hexadecimal) or the user can fill the "Data" field with a single-byte data pattern by setting the "Value" and the "Count (Bytes)" found at the top of the window. Once these fields have been populated, press the **Fill Array** button and the data will be populated. The user can also clear the "Data" field by pressing the **Clear Array** button.

Once data has been input, the user then selects the starting word address using the "Memory Address (Hex)" field that the write operation will start at (in hexadecimal). The "Count (Decimal)" or the number of bytes to be written is filled automatically based on the amount of data bytes in the "Data" field. The user can also select whether the write operation will occur in the Serial EEPROM memory array ("Memory Array") or the Security register ("Lockable ID Page").

**Note:** If the user performs a write operation to the Security register, the GUI will automatically populate the memory address for the user stating at the first byte of the Lockable ID Page of the Security register. The user can change the starting word address of the write operation, but the GUI limits the word address to the Lockable ID Page of the Security register.

The GUI limits write operations to the physical device boundary of that region.The write operation will be aborted if the address boundary of that particular memory region is exceeded. Once all the input data has been input, press the **Write** button to start the write operation. A status message is included at the bottom of the window to notify the user that the write operation is complete by displaying "*Successful*".

**Note:** Due to the construction of the Serial EEPROM devices, the write operation is limited to the page size or boundary of the installed device. If the "Data" field exceeds the page boundary of the installed device, the GUI will automatically parse the data into the correct page size and perform multiple write operations until the entire "Data" field has been written to the Serial EEPROM.

Once the write operation is complete, the user can close the window by pressing the **Close** button or continue with another write operation. Once the **Close** button is pressed, a progress bar for the Refresh feature is displayed and the entire GUI memory array and Security register are read and the GUI buffer is updated with the new data.

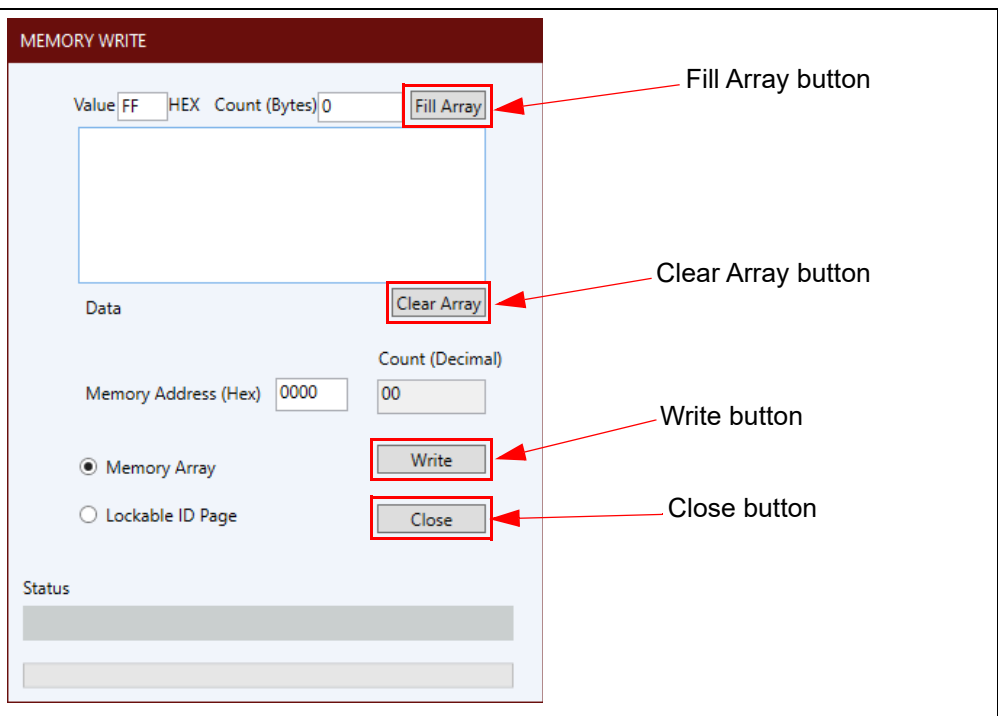

**FIGURE 3-21: WRITE OPERATION**

#### **3.13.3 Go To Address**

The Go To Address feature allows the user to jump to a specific word address in the GUI memory array. Once the **Go To Address** button is pressed, the memory address that was input will be highlighted in a black box in the GUI memory array.

```
Note: The Go To Address feature does not work for the GUI Security register and 
       only works for addresses within the GUI memory array.
```
#### **FIGURE 3-22: GO TO ADDRESS**

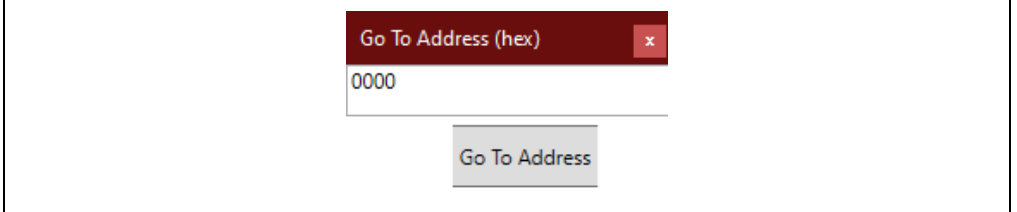

#### **3.13.4 Support**

The **SUPPORT** button provides a hyperlink to various support pages. The support feature allows the user to select between three support classes:

- "Contact Support" which directs the user to the [Microchip support](http://www.microchip.com/support/hottopics.aspx) portal
- "Order more Samples" which directs the use to [MicrochipDIRECT](https://www.microchipdirect.com/)
- "Find other Devices" which directs the user to [Microchip Serial EEPROM](http://www.microchip.com/design-centers/memory/serial-eeprom/serial-eeprom) memory page

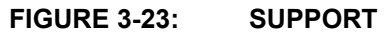

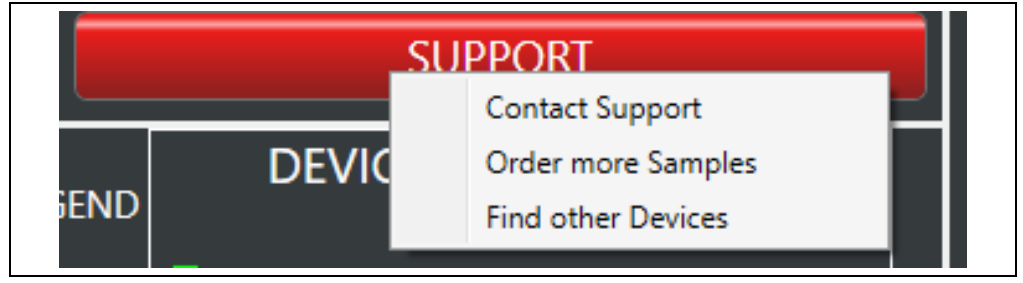

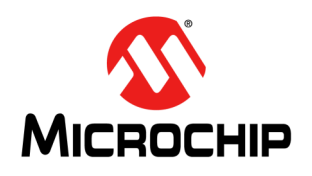

### <span id="page-33-4"></span>**Chapter 4. USB Base Board Firmware Update**

#### <span id="page-33-1"></span><span id="page-33-0"></span>**4.1 INTRODUCTION**

The Microchip Technology Serial Memory Evaluation kit has a built-in ability to update the USB Base Board using a sequence of steps outlined by GUI or using the Atmel **FL**exible **I**n-system **P**rogramming (FLIP) software.

**Note:** Both USB Base Board firmware update modes use Atmel FLIP software and, therefore, it must be installed on the user's PC in order to perform either firmware update process.

#### <span id="page-33-2"></span>**4.2 USING THE GUI TO UPDATE THE FIRMWARE**

If the GUI detects the firmware needs to be updated, it will prompt the user to update the firmware using a sequence of steps outlined on the screen. Please follow the steps on the screen and the firmware will be updated. Note that once the USB Base Board firmware has been updated, it is recommended that the customer disconnect the USB Base Board from the PC and reconnect (as specified by the GUI) before restarting the GUI.

**Note:** The USB Base Board must be reset or disconnected after the firmware update in order to complete the process.

#### <span id="page-33-3"></span>**4.3 USING THE FLIP SOFTWARE TO UPDATE THE FIRMWARE**

If the user chooses to update the firmware using the more manual FLIP software process, first plug in the USB Base Board into a USB port without the I<sup>2</sup>C Socket Board connected. The PC will recognize the USB Base Board as "I2C Evaluation Kit" in the PC's Devices and Printers window from the Control Panel, if there is firmware already loaded in the USB Base Board ([Figure 4-1](#page-33-5)). Note that the COM port numeration may change based on the user's PC.

#### <span id="page-33-5"></span>**FIGURE 4-1: I2C EVALUATION KIT COM PORT**

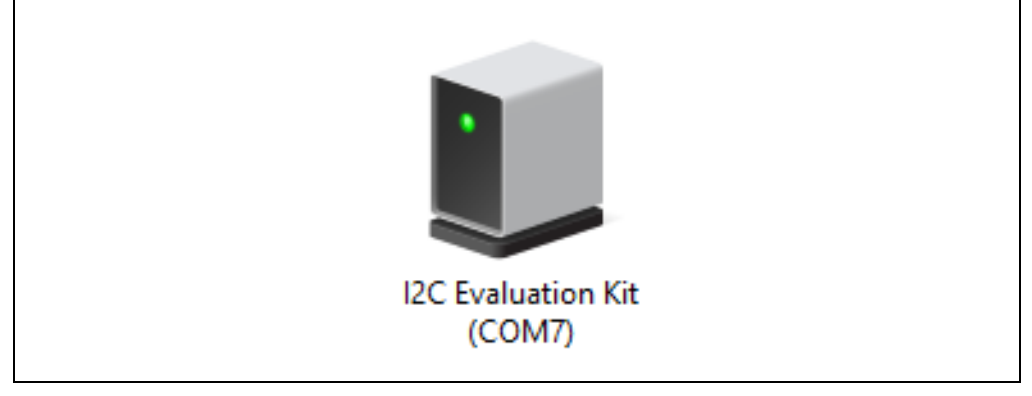

Once the USB Base Board is plugged in and recognized by the PC, the user should enable DFU mode on the USB Base Board. DFU mode is enabled by a specific sequence of **HWB** and **RESET** buttons. Refer to [Figure 4-2](#page-34-0) for locations of the **HWB** and **RESET** buttons.

<span id="page-34-0"></span>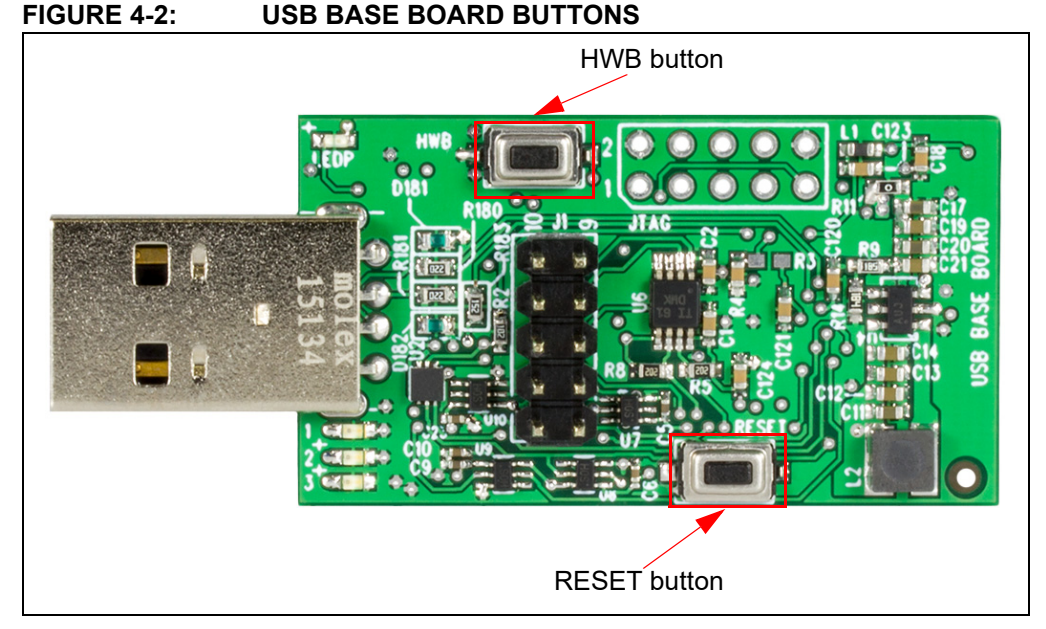

Once the **HWB** and **RESET** buttons have been located, use the specific press and hold sequence shown below to enable DFU mode on the USB Base Board:

- Press and hold the **HWB** button
- Press and release the **RESET** button
- Release the **HWB** button

**Note:** Once DFU mode is enabled on the USB Base Board, the rest of the firmware update process must be completed in order to ensure robust USB Base Board operation.

Once the USB Base Board has DFU mode enabled, allow the PC to relearn the USB Base Board as "AT90USB128 DFU" [\(Figure 4-3\)](#page-34-1). If the PC does not automatically recognize the USB Base Board as stated above and shown below, it is recommended to unplug the USB Base Board from the PC and restart the procedure.

#### <span id="page-34-1"></span>**FIGURE 4-3: AT90USB128 DFU COM PORT**

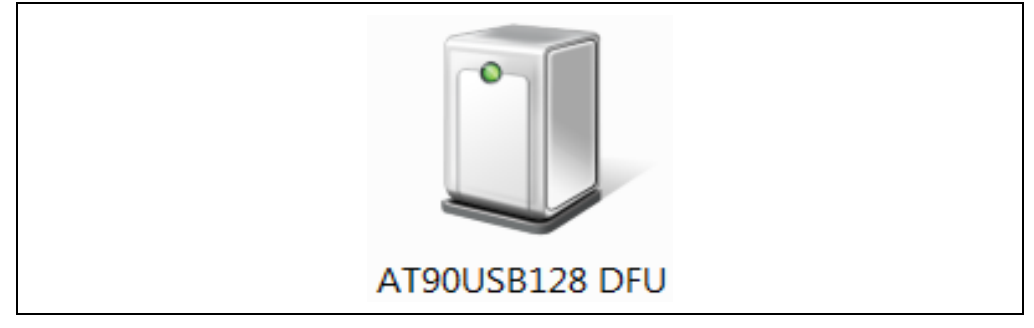

#### <span id="page-35-0"></span>**4.4 FLIP SOFTWARE UTILITY**

Once the USB Base Board has DFU mode enabled and the COM port is relearned by the PC, perform the following sequence using the FLIP Software Utility to update the USB Base Board firmware:

1. Open the FLIP Software Utility [\(Figure 4-4\)](#page-35-1) by either selecting the desktop icon (if created) or selecting "Flip 3.4.7" (3.4.7 indicates the version) from the Start Menu folder.

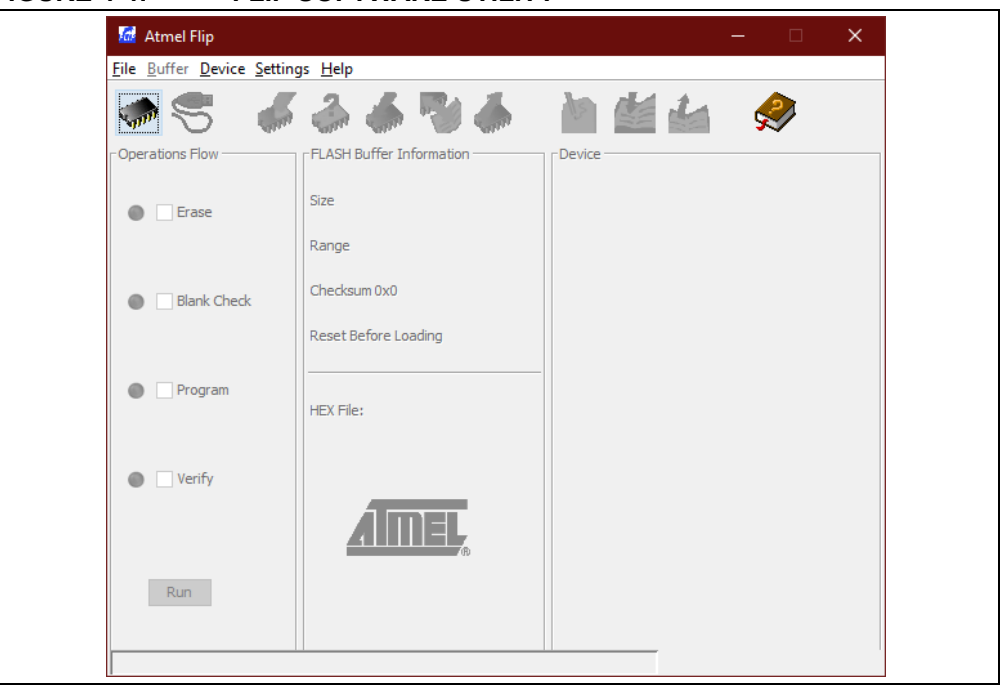

<span id="page-35-1"></span>**FIGURE 4-4: FLIP SOFTWARE UTILITY**

2. After opening the FLIP Software Utility, navigate to the Device Selection icon as shown below. Select the "AT90USB1287" as the device and press the **OK** button.

#### **FIGURE 4-5: DEVICE SELECTION**

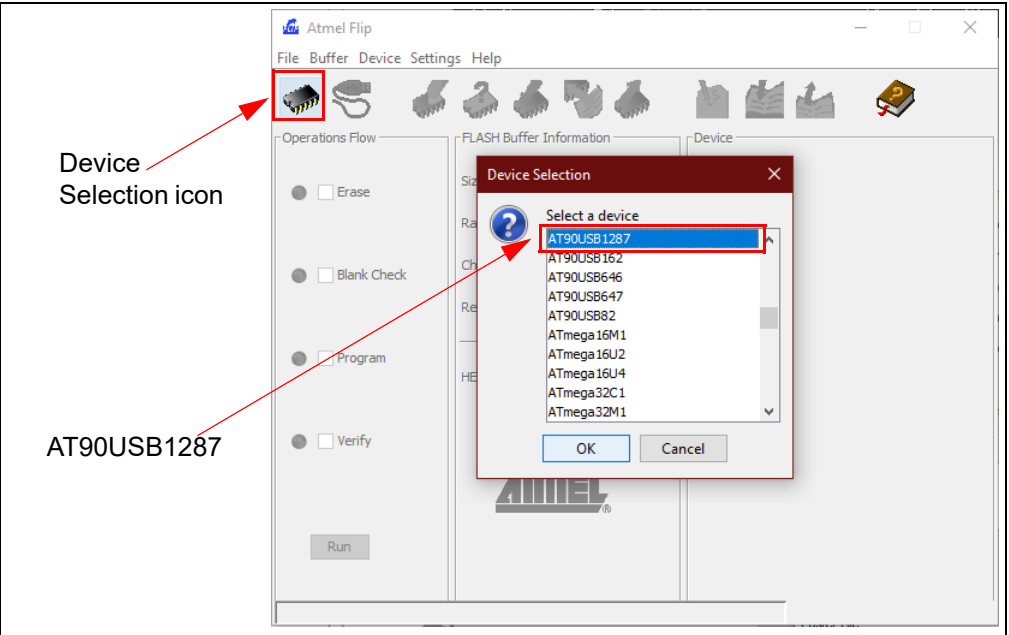

3. Once the target device has been selected, click on the Communication Medium icon as shown below and select "USB"*.* Once "USB" is selected, an additional dialog box is displayed. Press the **Open** button to continue.

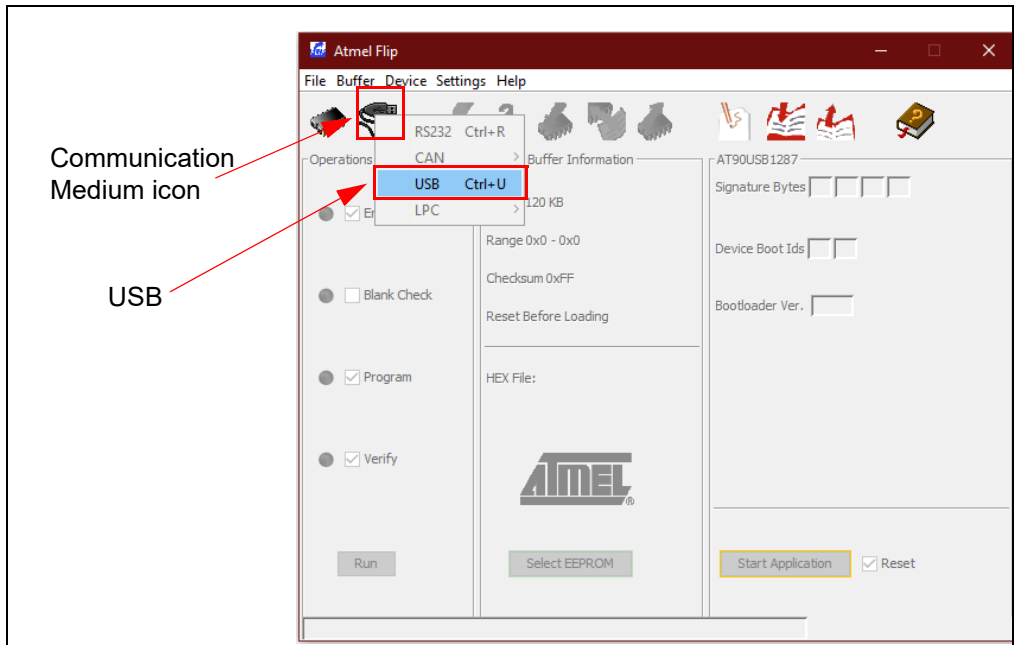

**FIGURE 4-6: COMMUNICATION MEDIUM SELECTION**

4. Once the communication between the PC and the AT90USB1287 (USB Base Board microcontroller) has been established, navigate to File and select "Load HEX Files" as shown in [Figure 4-7.](#page-36-0)

<span id="page-36-0"></span>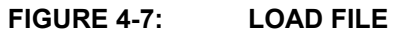

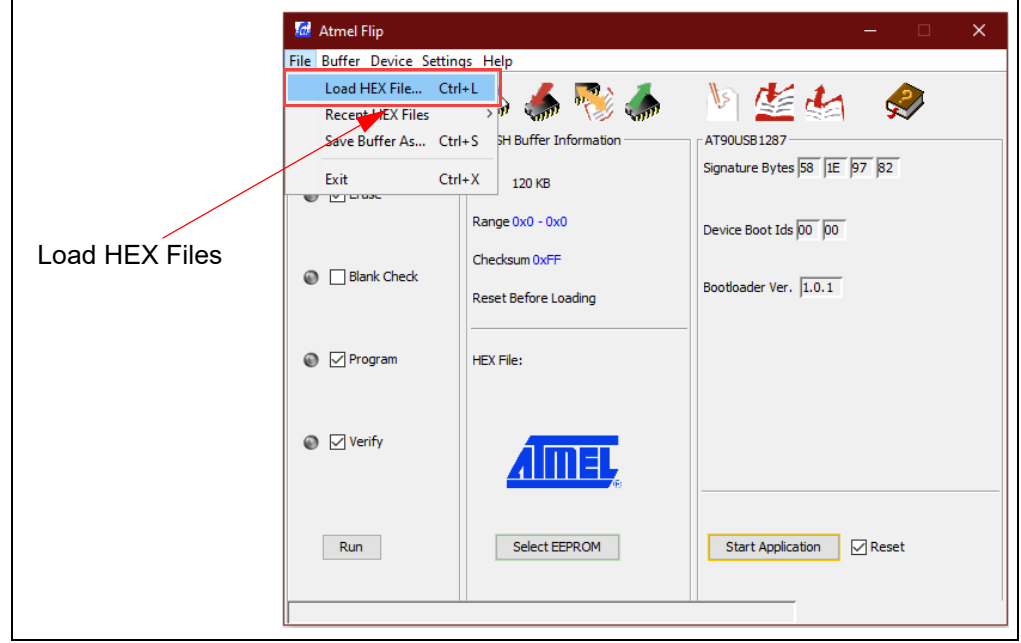

5. Proceed to load the  $I^2C$  firmware by navigating to the firmware found at: [C:\Program Files \(x86\)\Microchip\Serial Memory Evaluation](file:///C:\Program%20Files%20(x86)\Microchip\Serial Memory Evaluation Kits\Single-Wire\Firmware)   $Kits\iota^2C\Firmware$ 

**Note:** If the default installation was not used when the DM160237 I<sup>2</sup>C GUI was installed, it is the user's responsibility to determine the  $I^2C$  firmware file location.

6. Once the HEX file has been loaded into the FLIP Software Utility, press the **Run** button to program the new firmware to the AT90USB1287 as shown in [Figure 4-8.](#page-37-1) A progress or status bar is included to show the overall progress of the hex image program.

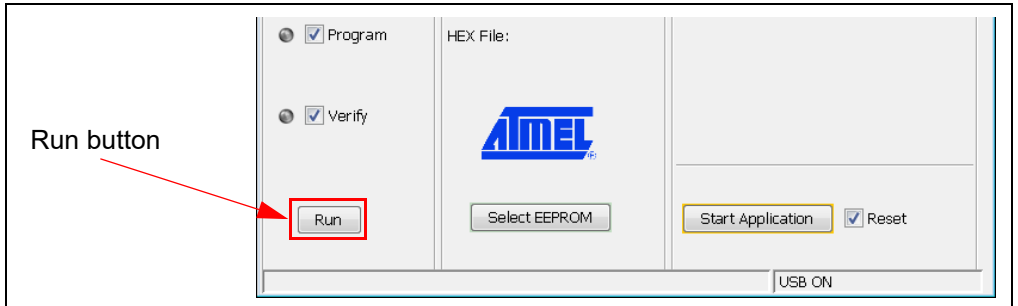

<span id="page-37-1"></span>**FIGURE 4-8: RUN FLIP SOFTWARE**

7. If the "Verified Pass" is reported in the FLIP Software Utility (see [Figure 4-9\)](#page-37-0), close the FLIP Software Utility and remove the USB Base Board from the PC. The USB Base Board Firmware Update procedure is complete.

**Note:** If the USB Base Board was updated successfully, the PC will recognize the USB Base Board as "I2C Evaluation Kit" (see [Figure 4-1](#page-33-5)).

If the "Verified Pass" is not shown, or any other error is displayed, it is recommended to unplug the USB Base Board from the PC and restart the entire firmware update procedure.

#### <span id="page-37-0"></span>**FIGURE 4-9: FLIP SOFTWARE COMPLETE**

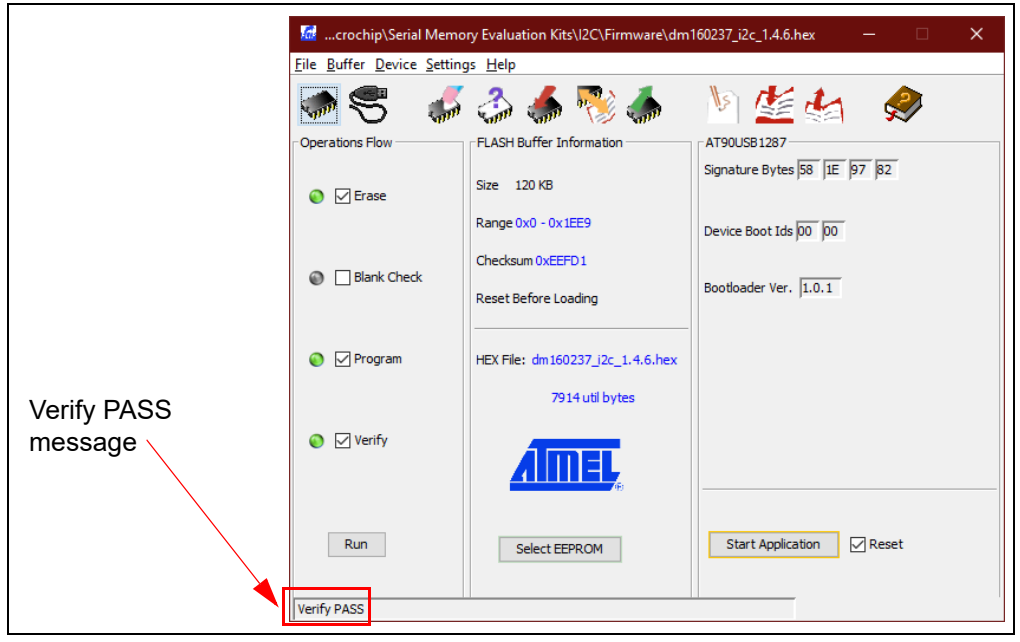

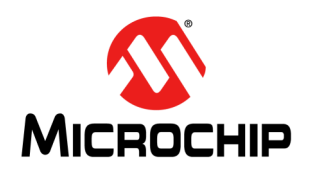

### <span id="page-38-7"></span>**DM160237 SERIAL MEMORY I2C EVALUATION KIT USER'S GUIDE**

### **Chapter 5. Troubleshooting Guide**

#### <span id="page-38-1"></span><span id="page-38-0"></span>**ISSUE: USB BASE BOARD IS NOT RECOGNIZED BY THE USER'S PC**

#### <span id="page-38-2"></span>**SOLUTION:**

The USB Base Board driver is not installed or not installed properly. Download and install the USB Base Board driver using the procedure outlined in **[Section 2.2 "Installing the Graphical User Interface \(GUI\)"](#page-10-4)**.

The USB Base Board firmware was not programmed properly or has become corrupted. Perform the USB Base Board Firmware Update procedure outlined in **[Chapter 4. "USB Base Board Firmware Update"](#page-33-4)**.

If the problem persists, contact your local Sales representative for additional support or create a support ticket at [www.microchip.com/support](http://www.microchip.com/support).

#### <span id="page-38-3"></span>**ISSUE: GUI STATES THE USER MUST PERFORM A FIRMWARE UPDATE TO THE USB BASE BOARD**

#### <span id="page-38-4"></span>**SOLUTION:**

Perform the USB Base Board Firmware Update procedure outlined in **[Chapter](#page-33-4)  [4. "USB Base Board Firmware Update"](#page-33-4)**.

If the problem persists, contact your local Sales representative for additional support or create a support ticket at [www.microchip.com/support](http://www.microchip.com/support).

#### <span id="page-38-5"></span>**ISSUE: GUI STATES THERE IS NO DEVICE INSTALLED IN THE I2C SOCKET BOARD**

#### <span id="page-38-6"></span>**SOLUTION:**

Close the GUI and remove the USB Base Board from the PC. Verify that the  $I^2C$  Socket Board and the USB Base Board are connected properly. Verify that the device is installed correctly in the SOIC socket on the  $1^2C$  Socket Board and that the pin 1 indicators match. Refer to **[Section 2.4 "Evaluation Kit Setup Procedure"](#page-18-3)** for additional information. Make sure the device is completely sitting in the socket. Plug the I<sup>2</sup>C Socket Board into the USB Base Board and restart the GUI.

If the problem persists, contact your local Sales representative for additional support or create a support ticket at [www.microchip.com/support](http://www.microchip.com/support).

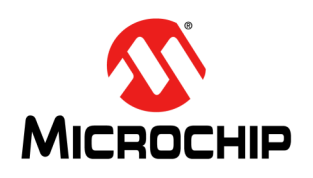

## <span id="page-39-2"></span>**DM160237 SERIAL MEMORY I2C EVALUATION KIT USER'S GUIDE**

### **Appendix A. Schematics**

#### <span id="page-39-1"></span><span id="page-39-0"></span>**A.1 INTRODUCTION**

This appendix contains the following schematics for the DM160237 Serial Memory I<sup>2</sup>C Evaluation Kit:

- $\cdot$  I<sup>2</sup>C Socket Board (02-10727)
- USB Base Board (02-10682)

**Note:** Electronic versions of the I2C Socket Board and USB Base Board schematics can be downloaded from [http://www.microchip.com/D](http://www.microchip.com/DM160232)M160237 under "Documentation and Software".

#### **2C SOCKET BOARD (02-10727)**  $A.2$

<span id="page-40-0"></span>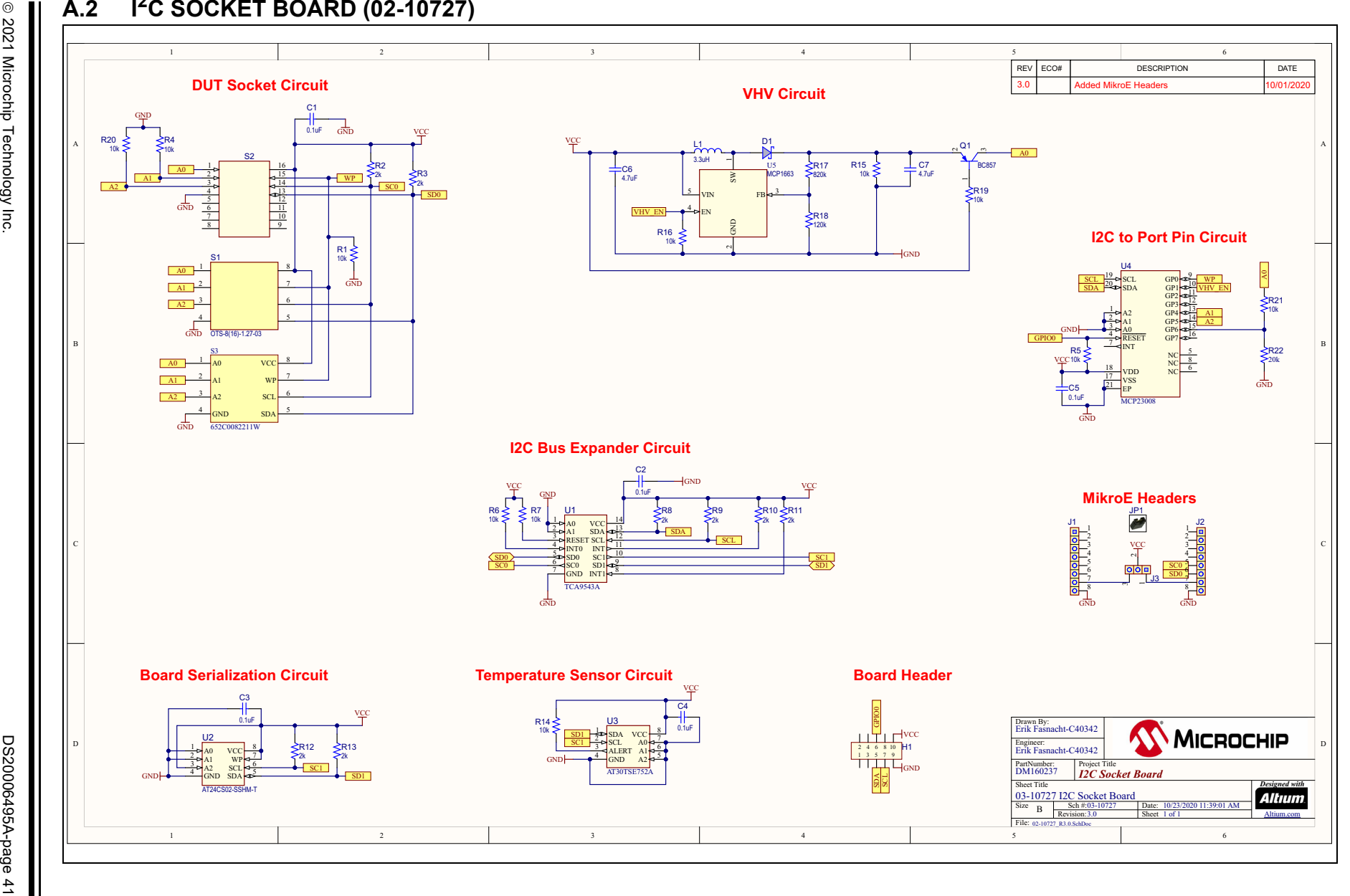

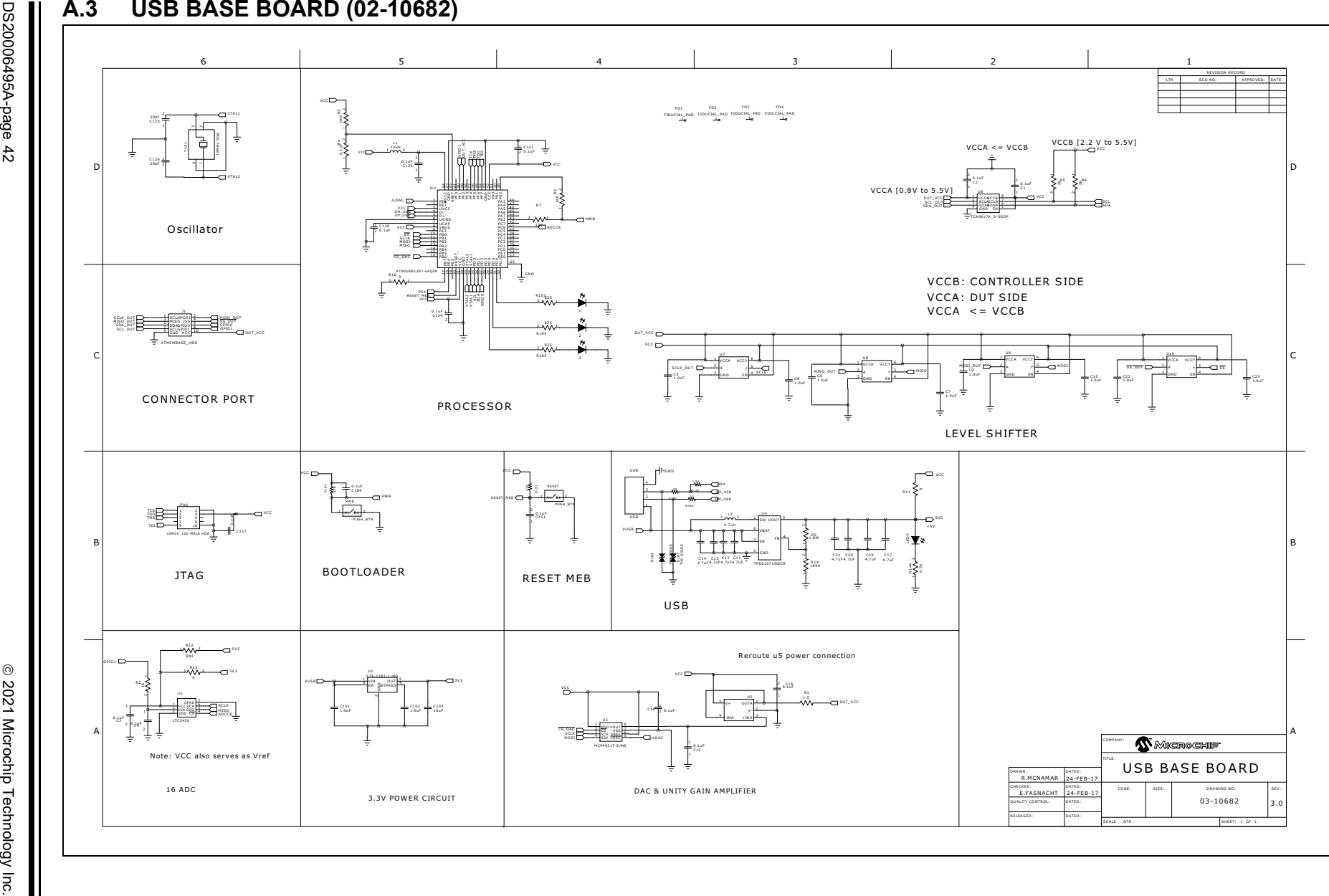

<span id="page-41-0"></span>DS20006495A-page 42

DM160237 Serial Memory I<sup>2</sup>C Evaluation Kit User's Guide **DM160237 Serial Memory I2C Evaluation Kit User's Guide**

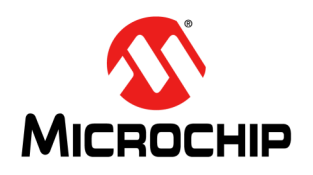

## <span id="page-42-1"></span>**DM160237 SERIAL MEMORY I2C EVALUATION KIT USER'S GUIDE**

### **Appendix B. Bill of Materials (BOM)**

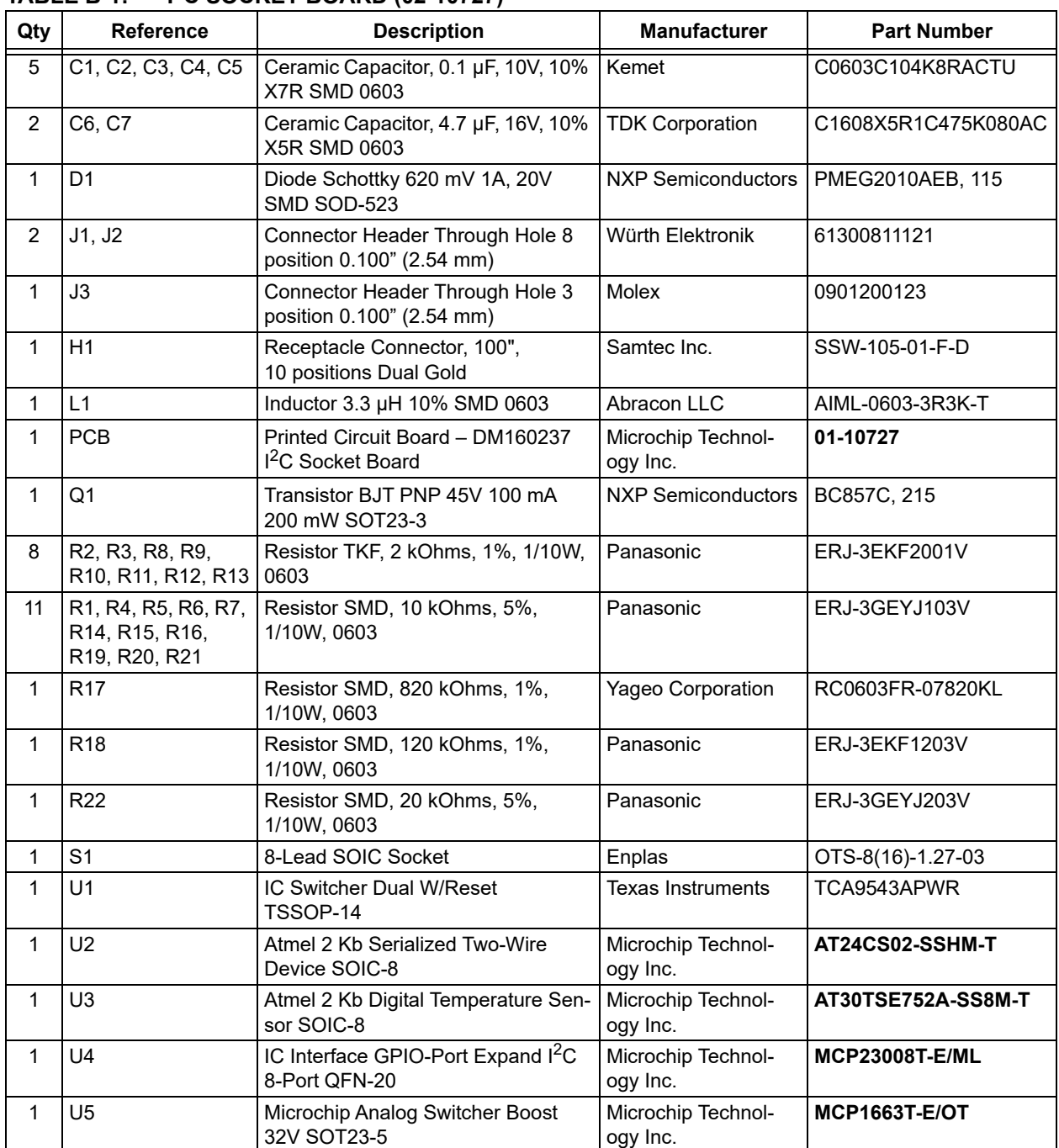

#### <span id="page-42-0"></span>**TABLE B-1: I2C SOCKET BOARD (02-10727)([1](#page-42-2))**

<span id="page-42-2"></span>**Note 1:** The components listed in this Bill of Materials are representative of the PCB assembly. The released BOM used in manufacturing uses all RoHS-compliant components.

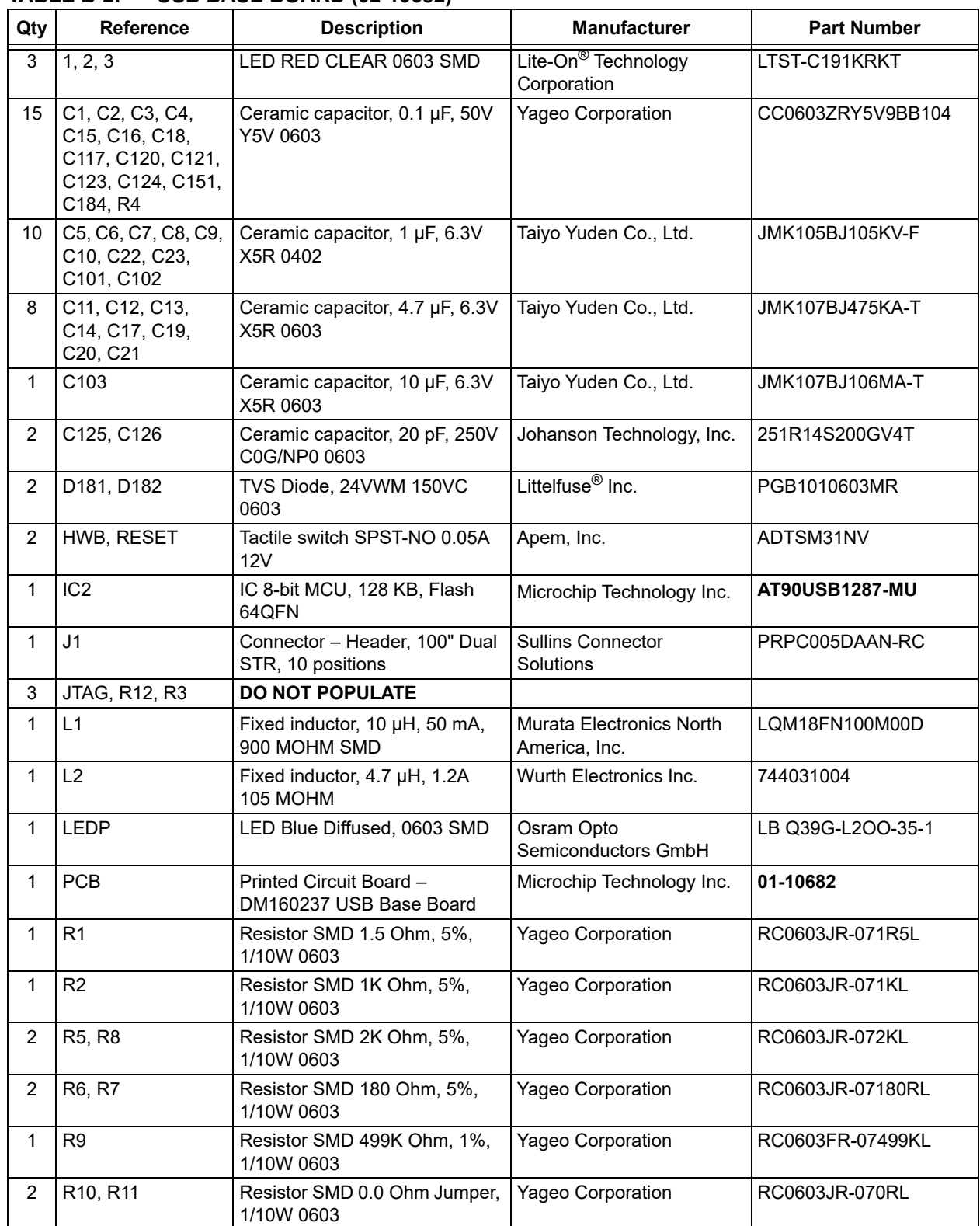

#### **TABLE B-2: USB BASE BOARD (02-10682)[\(1\)](#page-43-0)**

<span id="page-43-0"></span>**Note 1:** The components listed in this Bill of Materials are representative of the PCB assembly. The released BOM used in manufacturing uses all RoHS-compliant components.

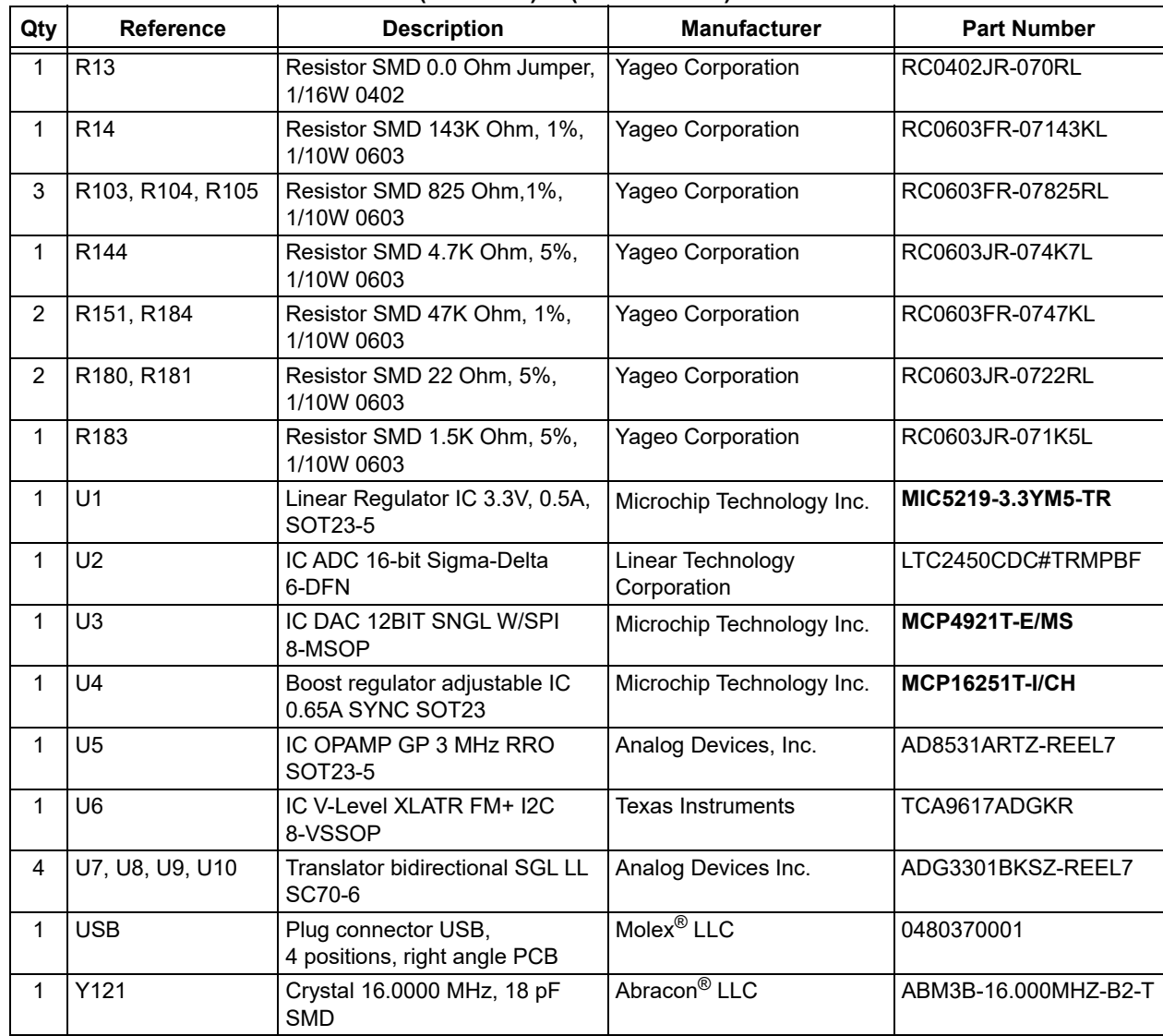

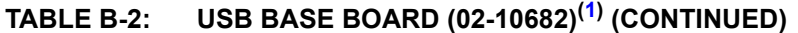

**Note 1:** The components listed in this Bill of Materials are representative of the PCB assembly. The released BOM used in manufacturing uses all RoHS-compliant components.

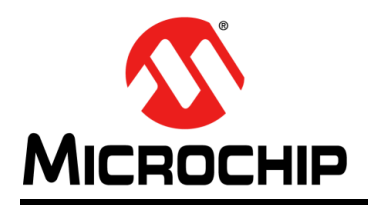

### **Worldwide Sales and Service**

#### <span id="page-45-0"></span>**AMERICAS**

**Corporate Office** 2355 West Chandler Blvd. Chandler, AZ 85224-6199 Tel: 480-792-7200 Fax: 480-792-7277 Technical Support: [http://www.microchip.com/](http://support.microchip.com) support

Web Address: www.microchip.com

**Atlanta** Duluth, GA Tel: 678-957-9614 Fax: 678-957-1455

Tel: 512-257-3370

**Boston** Westborough, MA Tel: 774-760-0087

**Chicago** Itasca, IL Tel: 630-285-0071 Fax: 630-285-0075

**Dallas** Addison, TX Tel: 972-818-7423 Fax: 972-818-2924

Novi, MI

**Houston, TX**  Tel: 281-894-5983

**Indianapolis** Tel: 317-536-2380

**Los Angeles** Mission Viejo, CA Tel: 949-462-9523 Fax: 949-462-9608 Tel: 951-273-7800

**Raleigh, NC**  Tel: 919-844-7510

**New York, NY**  Tel: 631-435-6000

**San Jose, CA**  Tel: 408-735-9110 Tel: 408-436-4270

**Canada - Toronto** Tel: 905-695-1980 Fax: 905-695-2078

**Austin, TX**

Fax: 774-760-0088

**Detroit** Tel: 248-848-4000

Noblesville, IN Tel: 317-773-8323 Fax: 317-773-5453

#### **ASIA/PACIFIC Australia - Sydney**

Tel: 61-2-9868-6733 **China - Beijing**

Tel: 86-10-8569-7000 **China - Chengdu** Tel: 86-28-8665-5511

**China - Chongqing** Tel: 86-23-8980-9588

**China - Dongguan** Tel: 86-769-8702-9880

**China - Guangzhou** Tel: 86-20-8755-8029

**China - Hangzhou** Tel: 86-571-8792-8115

**China - Hong Kong SAR** Tel: 852-2943-5100

**China - Nanjing** Tel: 86-25-8473-2460

**China - Qingdao** Tel: 86-532-8502-7355

**China - Shanghai** Tel: 86-21-3326-8000

**China - Shenyang** Tel: 86-24-2334-2829

**China - Shenzhen** Tel: 86-755-8864-2200

**China - Suzhou** Tel: 86-186-6233-1526

**China - Wuhan** Tel: 86-27-5980-5300

**China - Xian** Tel: 86-29-8833-7252

**China - Xiamen** Tel: 86-592-2388138

**China - Zhuhai** Tel: 86-756-3210040

#### **ASIA/PACIFIC**

**India - Bangalore** Tel: 91-80-3090-4444

**India - New Delhi** Tel: 91-11-4160-8631 **India - Pune**

Tel: 91-20-4121-0141 **Japan - Osaka**

Tel: 81-6-6152-7160 **Japan - Tokyo**

Tel: 81-3-6880- 3770 **Korea - Daegu**

Tel: 82-53-744-4301 **Korea - Seoul**

Tel: 82-2-554-7200

**Malaysia - Kuala Lumpur** Tel: 60-3-7651-7906

**Malaysia - Penang** Tel: 60-4-227-8870

**Philippines - Manila** Tel: 63-2-634-9065

**Singapore** Tel: 65-6334-8870

**Taiwan - Hsin Chu** Tel: 886-3-577-8366

**Taiwan - Kaohsiung**

**Taiwan - Taipei** Tel: 886-2-2508-8600

**Thailand - Bangkok** Tel: 66-2-694-1351

Tel: 84-28-5448-2100

Tel: 886-7-213-7830

**Vietnam - Ho Chi Minh**

Tel: 31-416-690399 Fax: 31-416-690340

**EUROPE Austria - Wels** Tel: 43-7242-2244-39 Fax: 43-7242-2244-393 **Denmark - Copenhagen** Tel: 45-4485-5910 Fax: 45-4485-2829 **Finland - Espoo** Tel: 358-9-4520-820 **France - Paris** Tel: 33-1-69-53-63-20 Fax: 33-1-69-30-90-79 **Germany - Garching** Tel: 49-8931-9700 **Germany - Haan** Tel: 49-2129-3766400 **Germany - Heilbronn** Tel: 49-7131-72400 **Germany - Karlsruhe** Tel: 49-721-625370 **Germany - Munich** Tel: 49-89-627-144-0 Fax: 49-89-627-144-44 **Germany - Rosenheim** Tel: 49-8031-354-560 **Israel - Ra'anana**  Tel: 972-9-744-7705 **Italy - Milan**  Tel: 39-0331-742611 Fax: 39-0331-466781 **Italy - Padova** Tel: 39-049-7625286 **Netherlands - Drunen**

**Norway - Trondheim** Tel: 47-7288-4388

**Poland - Warsaw** Tel: 48-22-3325737

**Romania - Bucharest** Tel: 40-21-407-87-50

**Spain - Madrid** Tel: 34-91-708-08-90 Fax: 34-91-708-08-91

**Sweden - Gothenberg** Tel: 46-31-704-60-40

**Sweden - Stockholm** Tel: 46-8-5090-4654

**UK - Wokingham** Tel: 44-118-921-5800 Fax: 44-118-921-5820